# Owner's Manual & Safety Instructions

Save This Manual Keep this manual for the safety warnings and precautions, assembly, operating, inspection, maintenance and cleaning procedures. Write the product's serial number in the back of the manual near the assembly diagram (or month and year of purchase if product has no number). Keep this manual and the receipt in a safe and dry place for future reference.

21<sub>i</sub>

# COBRA

Find the most recent manual and software updates at HarborFreight.com

# 1080P INDOOR/OUTDOOR NVR SECURITY CAMERA SYSTEM

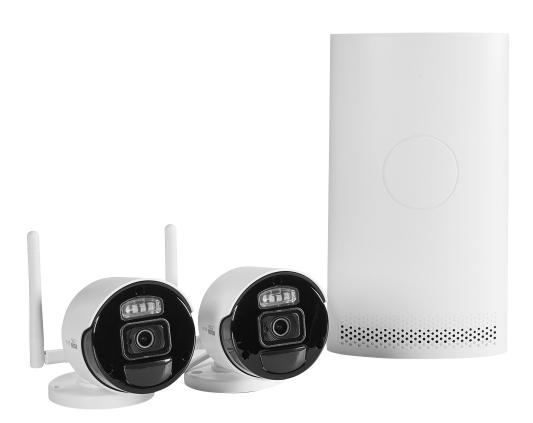

Visit our website at: http://www.harborfreight.com Email our technical support at: productsupport@harborfreight.com 57959

When unpacking, make sure that the product is intact and undamaged. If any parts are missing or broken, please call 1-888-866-5797 as soon as possible.

Copyright<sup>©</sup> 2021 by Harbor Freight Tools<sup>®</sup>. All rights reserved.

No portion of this manual or any artwork contained herein may be reproduced in any shape or form without the express written consent of Harbor Freight Tools.

Diagrams within this manual may not be drawn proportionally. Due to continuing improvements, actual product may differ slightly from the product described herein.

Tools required for assembly and service may not be included.

# **AWARNING**

Read this material before using this product. Failure to do so can result in serious injury. SAVE THIS MANUAL.

|                   | WARNING SYMBOLS AND DEFINITIONS                                                                                                    |
|-------------------|----------------------------------------------------------------------------------------------------|
| <b>A</b>          | This is the safety alert symbol. It is used to alert you to potential personal injury hazards. Obey all safety messages that follow this symbol to avoid possible injury or death. |
| <b>▲</b> DANGER   | Indicates a hazardous situation which, if not avoided, will result in death or serious injury.                                                                                     |
| <b>▲</b> WARNING  | Indicates a hazardous situation which, if not avoided, could result in death or serious injury.                                                                                    |
| <b>ACAUTION</b>   | Indicates a hazardous situation which, if not avoided, could result in minor or moderate injury.                                                                                   |
| NOTICE<br>CAUTION | Addresses practices not related to personal injury.                                                                                                    |

# **IMPORTANT SAFETY INFORMATION**

# **AWARNING**

Read all safety warnings and instructions.

Failure to follow the warnings and instructions may result in electric shock, fire and/or serious injury. Save all warnings and instructions for future reference.

#### Installation Precautions

- 1. Check federal, state and local surveillance laws before installing video and/or audio surveillance equipment.
- Install only according to these instructions. Improper installation can create hazards.
- 3. Do not overreach when installing this product.

  Keep proper footing and balance at all times.

  This enables better control in unexpected situations.
- 4. Wear ANSI-approved safety goggles during installation.
- 5. Keep installation area clean and well lit.
- 6. Keep children and bystanders out of the area during installation.
- 7. Do not install when tired or when under the influence of alcohol, drugs or medication.

#### **Use Precautions**

- This product is not a toy. Do not allow children to play with or near this item.
- 2. Use as intended only.
- Disconnect power supply before opening NVR housing to install storage drives.
   Do not alter anything else inside NVR.
- Maintain product labels and nameplates.
   These carry important safety information.
   If unreadable or missing, contact
   Harbor Freight Tools for a replacement.

#### **Service**

Have your NVR equipment serviced by a qualified repair person using only identical replacement parts. This will ensure that the safety of the equipment is maintained.

# **Camera Safety Warnings**

- To prevent electric shock, do not attempt to disassemble Camera. There are no serviceable parts inside.
- 2. Do not expose the Power Adapter to rain or wet conditions. Water entering the Power Adapter will increase the risk of electric shock.
- 3. Do not abuse the Power Adapter cord. Never use the cord for unplugging the plug from the outlet. Keep cord away from heat, oil, sharp edges or moving parts. Damaged or entangled cords increase the risk of electric shock.
- 4. Handle Camera with care. Camera could be damaged by improper handling or storage.

## **NVR Safety Warnings**

- 1. Maintain adequate airflow around NVR.
- 2. Use supplied Power Adapter only.
- To prevent electric shock, do not attempt to disassemble NVR. There are no serviceable parts inside.
- 4. Do not expose the Power Adapter or NVR console to rain or wet conditions. Water entering the Power Adapter or NVR console will increase the risk of electric shock.
- Do not abuse the Power Adapter cord. Never use the cord for unplugging the plug from the outlet. Keep cord away from heat, oil, sharp edges or moving parts. Damaged or entangled cords increase the risk of electric shock.

- Maintain labels and nameplates on the unit.
   These carry important safety information.
   If unreadable or missing, contact
   Harbor Freight Tools for a replacement.
- 7. The warnings, precautions, and instructions discussed in this instruction manual cannot cover all possible conditions and situations that may occur. It must be understood by the operator that common sense and caution are factors which cannot be built into this product, but must be supplied by the operator.

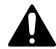

SAVE THESE INSTRUCTIONS.

#### Grounding

## **AWARNING**

TO PREVENT ELECTRIC SHOCK AND DEATH FROM INCORRECT GROUNDING WIRE CONNECTION:

Check with a qualified electrician if you are in doubt as to whether the outlet is properly grounded. Do not modify the power cord plug provided with the tool. Never remove the grounding prong from the plug. Do not use the tool if the power cord or plug is damaged. If damaged, have it repaired by a service facility before use. If the plug will not fit the outlet, have a proper outlet installed by a qualified electrician.

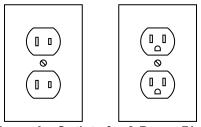

Figure A: Outlets for 2-Prong Plug

- 1. The included Power Adapters do not require grounding.
- 2. The Power Adapters may be used in either of the 120 volt outlets shown in the preceding illustration. (See Figure A.)

#### **Extension Cords**

Note: Do not use an extension cord with the Power Adapters.

# Symbology

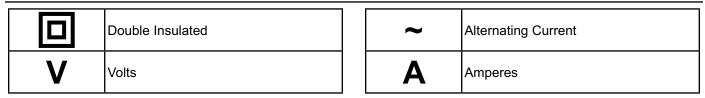

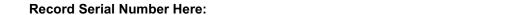

Note: If product has no serial number, record month and year of purchase instead.

<u>Note:</u> Some parts are listed and shown for illustration purposes only, and are not available individually as replacement parts. Reference UPC 193175428790.

#### **Limited 90 Day Warranty**

Harbor Freight Tools Co. makes every effort to assure that its products meet high quality and durability standards, and warrants to the original purchaser that this product is free from defects in materials and workmanship for the period of 90 days from the date of purchase. This warranty does not apply to damage due directly or indirectly, to misuse, abuse, negligence or accidents, repairs or alterations outside our facilities, criminal activity, improper installation, normal wear and tear, or to lack of maintenance. We shall in no event be liable for death, injuries to persons or property, or for incidental, contingent, special or consequential damages arising from the use of our product. To the extent that this product is used with software other than what is provided, we shall in no event be liable for any damage to your computer or loss of data. Some states do not allow the exclusion or limitation of incidental or consequential damages, so the above limitation of exclusion may not apply to you. THIS WARRANTY IS EXPRESSLY IN LIEU OF ALL OTHER WARRANTIES, EXPRESS OR IMPLIED, INCLUDING THE WARRANTIES OF MERCHANTABILITY AND FITNESS.

To take advantage of this warranty, the product or part must be returned to us with transportation charges prepaid. Proof of purchase date and an explanation of the complaint must accompany the merchandise. If our inspection verifies the defect, we will either repair or replace the product at our election or we may elect to refund the purchase price if we cannot readily and quickly provide you with a replacement. We will return repaired products at our expense, but if we determine there is no defect, or that the defect resulted from causes not within the scope of our warranty, then you must bear the cost of returning the product.

This warranty gives you specific legal rights and you may also have other rights which vary from state to state.

#### **FCC STATEMENT**

<u>Note:</u> This equipment has been tested and found to comply with the limits for a Class A digital device, pursuant to part 15 of the FCC Rules. These limits are designed to provide reasonable protection against harmful interference when the equipment is operated in a commercial environment. This equipment generates, uses and can radiate radio frequency energy and, if not installed and used in accordance with the instruction manual, may cause harmful interference to radio communications. Operation of this equipment in a residential area is likely to cause harmful interference in which case the user will be required to correct the interference at his own expense.

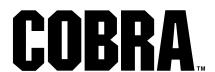

# Contents

| Safety Instruction3                        |    |  |  |
|--------------------------------------------|----|--|--|
| Chapter 1 Product Overview                 | 5  |  |  |
| 1.1 Rear Panel                             | 5  |  |  |
| 1.2 Remote Controller (For Reference Only) | 6  |  |  |
| Chapter 2 WIRELESS NVR Common Operations   | 7  |  |  |
| 2.1 Using the Supplied Mouse               | 7  |  |  |
| 2.2 Using the Virtual Keyboard             | 7  |  |  |
| 2.3 Password                               | 8  |  |  |
| Chapter 3 WIRELESS NVR Starting up         | 9  |  |  |
| 3.1 Startup Wizard                         | 9  |  |  |
| 3.1.1 Startup Wizard                       | 9  |  |  |
| 3.1.2 Network Configuration                |    |  |  |
| 3.1.3 Date/Time                            |    |  |  |
| 3.1.4 Disk                                 |    |  |  |
| 3.1.5 Resolution                           |    |  |  |
| 3.1.6 Mobile                               |    |  |  |
| 3.1.7 Summary                              |    |  |  |
| 3.2 Live Viewing Screen                    |    |  |  |
| 3.2.2 Task bar                             |    |  |  |
| Chapter 4 NVR System Setup                 |    |  |  |
| 4.1 Channel                                |    |  |  |
| 4.1.1 Channel                              |    |  |  |
| 4.1.2 Private Zone                         |    |  |  |
| 4.1.3 Motion Detection                     |    |  |  |
| 4.1.4 Deterrence                           |    |  |  |
| 4.2 Record                                 |    |  |  |
| 4.2.1 Encode                               | 24 |  |  |
| 4.2.2 Record                               | 27 |  |  |
| 4.2.3 Capture                              | 29 |  |  |
| 4.3 Alarm                                  | 31 |  |  |
| 4.3.1 Motion                               |    |  |  |
| 4.3.2 Abnormal Alarm                       |    |  |  |
| 4.4 Network                                |    |  |  |
| 4.4.1General                               |    |  |  |
| 4.4.2 DDNS                                 |    |  |  |
| 4.4.3 Email                                |    |  |  |
| 4.4.4 FTP                                  | 41 |  |  |

| 4.5.5 IP Filter                                  | 43 |
|--------------------------------------------------|----|
| 4. 5 Device                                      | 44 |
| 4.5.1 Disk                                       |    |
| 4.5.2 Cloud                                      |    |
| 4.6 System                                       |    |
| 4.6.1 General                                    |    |
| 4.6.2 Multi-user Management                      |    |
| 4.6.3 System Maintenance                         |    |
| 4.6.4 IP Camera Maintain4.6.5 System Information |    |
| •                                                |    |
| Chapter 5 Search, Playback & Backup              | 64 |
| 5.1 Using Search Function                        | 64 |
| 5.1.1 Search & Play Video in General             | 66 |
| 5.1.2 Event Search, Playback & Backup            | 68 |
| 5.1.3 Tag                                        |    |
| 5.1.4 External File                              |    |
| 5.1.5 Picture Search                             | 73 |
| Chapter 6 Remote Access via Web Client           | 76 |
| 6.1 System Environment Requirements              | 76 |
| 6.2 Web Plugin Download and Installation         |    |
| 6.3 Web Client Manager                           | 80 |
| 6.3.1 Live Interface                             | 80 |
| 6.3.2 Playback                                   |    |
| 6.3.3 Remote Settings                            |    |
| 6.3.4 Local Settings                             | 86 |
| Chapter 7 View the backup video on PC/Mac        | 87 |
| Chapter 8 Remote Access via Mobile Devices       | 90 |
| Chapter 9 Appendix                               | 93 |
| 9.1 Troubleshooting                              | 93 |
| 9.2 Usage Maintenance                            |    |
| 9.3 Accessories (For reference only)             |    |

# **Safety Instruction**

Please carefully read the following safety instruction so as to avoid personal injuries and prevent the equipment and other connection devices from being damaged.

# Power sources (note: please use the power supply attached or specified by the manufacturer)

Never operate the equipment by using unspecified power supply.

#### 2. Never push any objects through the openings of WIRELESS NVR

Never push any objects through the openings of WIRELESS NVR so as to avoid electric shock or other accidents.

#### 3. Do not put the equipment in the dusty field

Do not put the equipment in the dusty field.

#### 4. Do not place the equipment under the rain or humid environment

Do not place the equipment under the rain or humid environment like basement. If the equipment is accidentally in contact with water, please unplug the power cable and immediately contact your local dealer.

#### 5. Keep the surface of the equipment clean and dry

Use soft and damp cloth to clean the outer case of WIRELESS NVR (do not use liquid aerosol cleaners)

#### 6. Do not operate if any problems are found

If there are any strange smell or sound from WIRELESS NVR, unplug the power cable and contact the authorized dealer or service center.

#### 7. Do not try to remove the upper cover

Warning: Do not remove the cap of WIRELESS NVR so as to avoid electric shock.

#### 8. Handle with care

If WIRELESS NVR does not work normally because of hitting on the hard object, please contact the authorized dealer for repair or replacement.

# 9. Use standard lithium battery (Note: Use the batteries attached or specified by the manufacturer)

After cutting off the power supply, if the system clock cannot continue to work, please replace the standard 3V lithium battery on the main board.

**Warning:** Turn off WIRELESS NVR before replacing the batteries, or you may be suffered from serious electric shock. Please properly dispose of the used batteries.

#### 10. Put the equipment in a place with good ventilation

The WIRELESS NVR system includes HDD, which produces large amount of heat during operation. As a result, do not block the ventilation openings (on the top, bottom, both sides and the reverse side) for cooling the system during operation. Install or put the equipment in the place with good ventilation.

- 11. The attached power adapter can only be used for 1 set of WIRELESS NVR. Do not connect more equipment, or WIRELESS NVR may be restarted repeatedly because of insufficient power.
- 12. Prevent the equipment from water dropping or splashing. Do not place objects containing water, such as flower vase, on the equipment.
- 13. Do not ingest battery, Chemical Burn Hazard,

This product contains a coin / button cell battery.

If the coin / button cell battery is swallowed, it can cause severe internal burns in just 2 hours and can lead to death.

Keep new and used batteries away from children.

If the battery compartment does not close securely, stop using the product and keep it away from children.

If you think batteries might have been swallowed or placed inside any part of the body, seek immediate medical attention.

4

# **Chapter 1 Product Overview**

# 1.1 Rear Panel

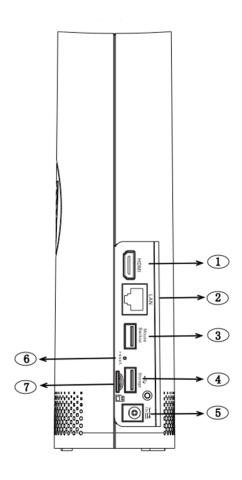

| NO   | Physical interface      | Connection                                                                                            |
|------|-------------------------|----------------------------------------------------------------------------------------------------|
| 1    | HDMI port               | HDMI high-definition port.                                                                            |
| 2    | WAN port                | Router network input port/camera-connecting port                                                      |
| 3    | USB port 1              | Connect with USB mouse or plug in a USB flash disk for backup.                                        |
| 4    | USB port 2              | Insert a USB flash disk as a redundant hard disk for recording.                                       |
| 5    | Power port              | Connect with the power supply DC12V 2A.                                                               |
| 6    | Reset button            | Press three seconds for password reset. Press ten seconds for factory reset.                          |
| 7    | SD card port            | Plug in SD card as a hard disk to record. (When the hard disk is working, the SD card is not working) |
| Note | Antenna (Inside the NVR | It is used to transmit and receive wireless signals, so that the                                      |
|      | structure)              | NVR and the camera can communicate well.                                                              |

# **1.2 Remote Controller**

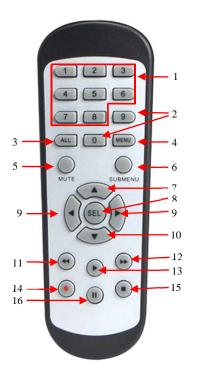

| No | Icon            | Description                                      |
|----|-----------------|--------------------------------------------------|
| 1  | 1-8             | Numeric keys                                     |
|    |                 | Press to display channel 1~8                     |
| 2  | 9、0             | Numeric keys; press 0 button to switch output    |
|    |                 | device                                           |
| 3  | ALL             | Press to display all channels                    |
|    |                 | Multiple display mode                            |
| 4  | Menu            | Press to enter or exit the Main Menu             |
| 5  | Mute            | Mute On/off                                      |
| 6  | Submenu         | Go to submenu                                    |
| 7  | <b>A</b>        | Up arrow key; Volume increase                    |
| 0  | SEL             | Press to enter the selected menu item and edit   |
| 8  |                 | the setting                                      |
|    |                 | Decrease/increase parameter value of control     |
| 9  | <b>∢</b> ▶      | bar. The volume can also be adjusted on the      |
|    |                 | playback page                                    |
| 10 | •               | Down arrow key; Volume decrease                  |
| 11 | <b>*</b>        | Press to rewind during video playback            |
| 12 | <b>&gt;&gt;</b> | Press to fast forward during video playback      |
| 13 |                 | Press to play recorded video or enter the        |
|    |                 | recording search menu                            |
| 14 | •               | Press to start manual recording                  |
| 15 |                 | Press to stop manual recording or stop the video |
|    |                 | playback                                         |
| 16 |                 | Press to pause the video playback or enter       |
|    |                 | frame-playback mode                              |

6

# **Chapter 2 WIRELESS NVR Common Operations**

# 2.1 Using the Supplied Mouse

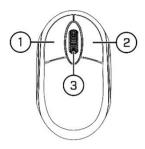

#### 1. Left Button of Mouse:

- Click once to choose an item in the menus and confirm your selection.
- When live viewing in split screen, double-click on the channel to view the channel in full screen mode. Double click again to exit the full screen mode.
- Click once upon a channel on Live Viewing screen to open Camera Quick Toolbar.
- Click and hold to drag an area on motion mode or adjust the values of sliders and scales on menu mode.

#### 2. Mouse wheel:

o On the menu, scroll the mouse wheel up and down to move the contents of the menu.

# 2.2 Using the Virtual Keyboard

When you need to enter data, click the enter location, and you will see the virtual keyboard automatically on the screen.

Click to toggle the keyboard to upper case and punctuations

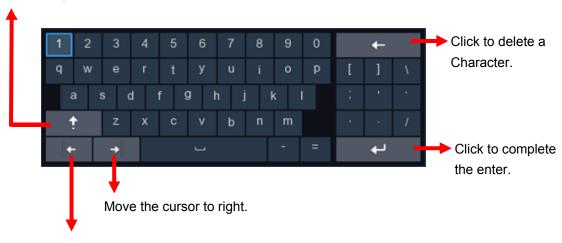

Move the cursor to left.

#### 2.3 Password

For the first time when you run the WIRELESS NVR, you must be required to set your own password immediately in order to protect your privacy. Please be sure to record your username and password and save them in a secure place.

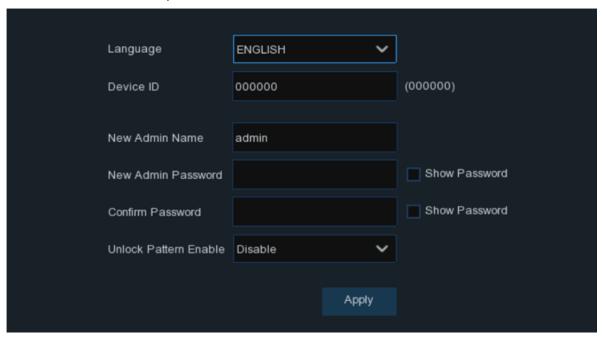

Language: Choose an OSD language.

**Device ID:** Input the device ID in the parentheses. Default ID is 000000. View more about Device ID on 4.6.1.1 General configuration.

New Admin name: To set your own administrator name.

**New Admin Password:** To set your own password. The password must be a combination of 5 to 16 characters, which can be numbers, letters and symbols.

Confirm Password: Enter your own password again.

**Unlock Pattern Enable:** Enable unlock pattern. Click the edit icon on the right to start setting the pattern. Confirm the pattern twice, and it can be set successfully.

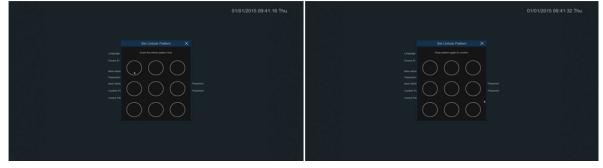

Click **Apply** to confirm your settings and go to the login interface. Draw an unlock pattern or Enter your user name & password to **Login** the WIRELESS NVR system.

8

# **Chapter 3 WIRELESS NVR Starting up**

# 3.1 Startup Wizard

Startup Wizard will help to configure the system and get the WIRELESS NVR works quickly.

# 3.1.1 Startup Wizard

Click the **Start Wizard** to proceed to the next step.

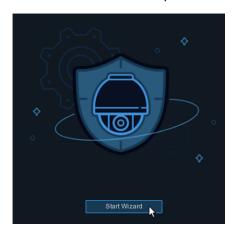

# 3.1.2 Network Configuration

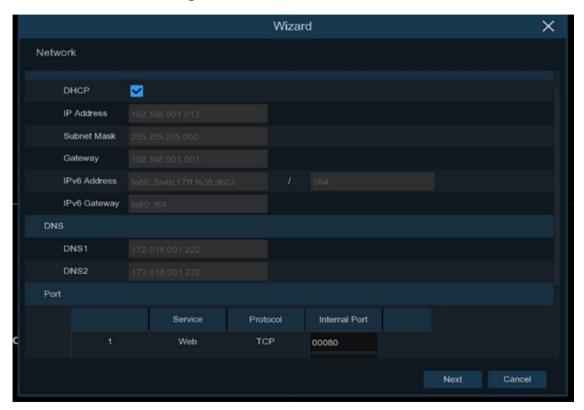

If you connect to a router allows to use **DHCP**, please check the **DHCP** box. The router will assign automatically all the network parameters for your WIRELESS NVR. Unless the network is manually addressed below parameters:

**IP Address**: The IP address identifies the WIRELESS NVR in the network. It consists of four groups of numbers between 0 to 255, separated by periods. For example, "192.168.001.100".

**Subnet Mask**: Subnet mask is a network parameter which defines a range of IP addresses that can be used in a network. If IP address is like a street where you live, then subnet mask is like a neighborhood. The subnet address also consists of four groups of numbers, separated by periods. For example, "255.255.000.000".

**Gateway**: This address allows the WIRELESS NVR to access the Internet. The format of the **Gateway** address is the same as the **IP Address**. For example, "192.168.001.001".

**DNS1/DNS2**: DNS1 is the primary DNS server and DNS2 is a backup DNS server. Usually it should be enough just to enter the DNS1 server address.

#### Port

**Web Port:** This is the port that you will use to log in remotely to the WIRELESS NVR (e.g. using the Web Client). If the default port 80 is already taken by other applications, please change it. The ONVIF port is synchronized with the web port. When the web port is changed, the onvif port will be also changed accordingly.

**Client Port:** This is the port that the WIRELESS NVR will use to send information (e.g. using the mobile app). If the default port 9000 is already taken by other applications, please change it.

RTSP Port: This is the port that the WIRELESS NVR will be allowed to transmit real-time streaming to other device (e.g. using a streaming Media player.).

**Https Port:** The Https port is the web browsing port, which is mainly used for HTTPS services. It is another HTTP that provides encryption and transmission through a secure port.

#### 3.1.3 Date/Time

This menu allows you to configure the Date, Time, Date Format, Time Format, Time Zone, NTP and DST.

#### **Date and Time**

Click on the calendar icon to set the current system date.

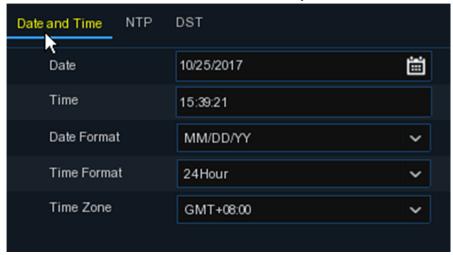

Date: Click on the calendar icon ito set the system date.

Time: Click to set the system time.

**Date format:** Choose from the dropdown menu to set preferred date format.

Time format: Choose time format between 24Hour and 12Hour in the dropdown menu.

Time zone: Set the correct time zone.

#### **NTP**

NTP: NTP stands for Network Time Protocol. This feature allows you to synchronize the date and time automatically on the WIRELESS NVR over Internet. Therefore, the WIRELESS NVR needs to be connected to the Internet.

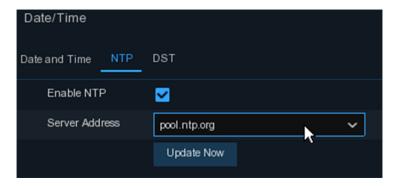

Check the "NTP" box, and select the NTP server.

#### **DST**

DST stands for Daylight Savings Time.

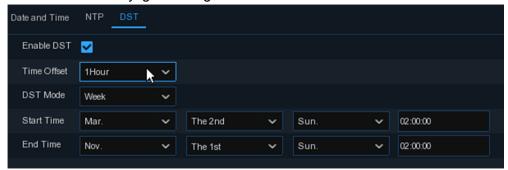

**DST**: Enable it if Daylight Saving Time (DST) is observed in your region.

Time Offset: Select the amount of time to offset for DST.

Time Mode: Choose to set the daylight saving time in weeks or in day.

Start Time/End Time: Set the start time and end time for daylight saving.

#### 3.1.4 Disk

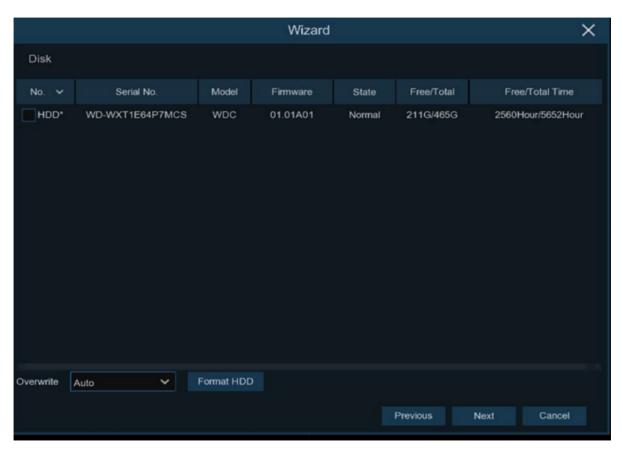

If the HDD is installed in the WIRELESS NVR for the first time, it must be formatted. Select the HDD and then click **Format HDD** button to format the HDD.

**Overwrite**: Use this option to overwrite the old recordings on the HDD when the HDD is full. For example, if you choose the option 7 days, then only the last 7 days recordings are kept on the HDD. To prevent overwriting any old recordings, please select Disable. If you have disabled this function, please check the HDD status regularly, to make sure the HDD is not full.

#### 3.1.5 Resolution

Choose an output resolution that matches to your monitor. The WIRELESS NVR supports to adjust the output resolution automatically to match the best resolution of your monitor when the system is starting up.

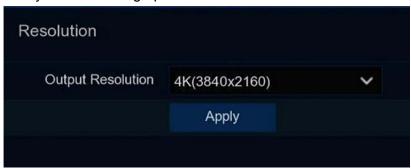

#### **3.1.6 Mobile**

If your WIRELESS NVR come with a P2P ID, you can scan the QR code with your mobile app to view the WIRELESS NVR remotely.

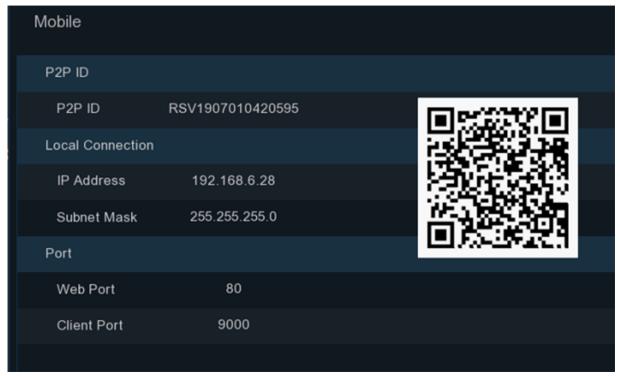

13

# **3.1.7 Summary**

You can check the system summary information you had set in the start wizard and finish the wizard

Tick "Don't show this window next time" if you don't want to display Start Wizard when system reboot next time. Click Finish button to save & exit.

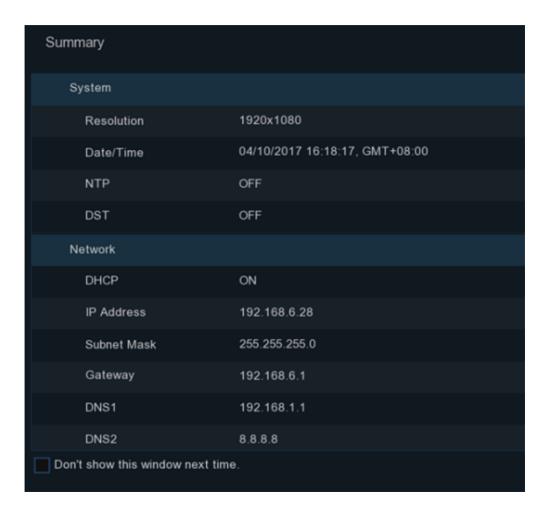

14

# 3.2 Live Viewing Screen

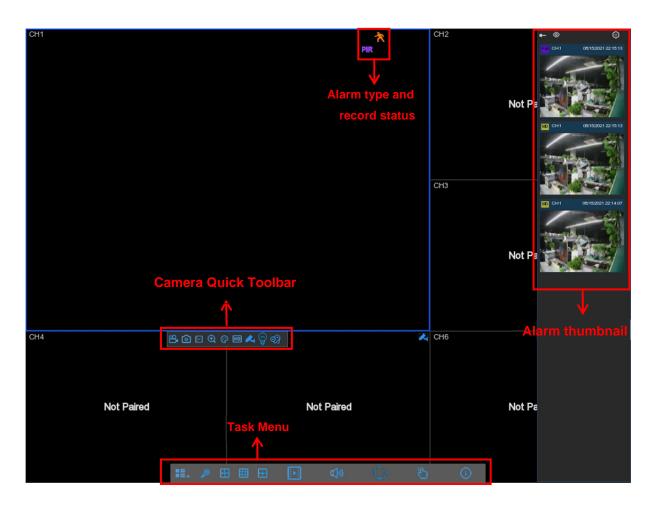

#### Alarm type and record Status Icons

- This indicates that the smart alarm was triggered.
- This indicates that the WIRELESS NVR is currently recording.
- This icon appears when the camera has detected PIR.
- This icon appears when the camera has detected motion.
- This icon indicates that the HDD is in error to work.
- This icon indicates the HDD is full.
- Hard disk not found.
- This icon indicates that the hard disk is read-only.

Off -line: The analog camera is disconnected.

No Paired: There is no IP camera connected.

#### 3.2.1 Camera Quick Toolbar

In live viewing, click the left button of your mouse on a connected camera to display the Camera Quick Toolbar.

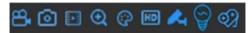

- Click to manually record the channel immediately. If the manual recording is in process, the icon will be in red color. Click one more time to stop manual record.
- Click to save a snapshot of the current camera image.
- Click to play the latest 5 minutes record of the channel.
- Click to zoom-in the channel. Scroll the mouse wheel to zoom the screen. Press and hold the left button of your mouse to drag the area
- Click to adjust the image color of the channel. You can adjust the HUE, BRIGHT, CONTRAST & SATURATION of the image.
- To switch the live view video stream between HD & SD. HD is mainstream live view, SD is substream live view.
- Click to turn on white light.
- Click to pair with the camera.
- Tag. Click to add a tag.

#### 3.2.2 Task bar

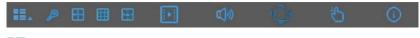

- Click to open the Start Menu.
- 🚻 🏢 Click to choose different layout for live view.
- Click to choose more layouts for love view.
- Fast playback. You can choose to play recording of all channels from the beginning of the day.

You can also click the triangle button on the lower right to start playing from the latest 5s, 10s, 30s, 1Min or 5Min.

(i) Click to adjust the volume.

Click to turn on all white lights and speakers.

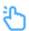

Click to start or stop manual recording and manual alarm.

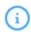

Check the system information, channel information, recording information and network status.

#### 3.2.3 Shutdown

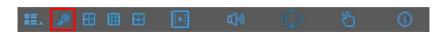

Click the button from Start Menu, and then choose the action to be performed. Click OK button,

the system will require to input the Admin password to authenticate.

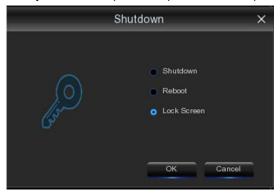

**Lock**: If necessary, you can choose **Lock Screen** to lock the screen.

Reboot: If necessary, you can choose Reboot to reboot the system.

Shutdown: If necessary, you can choose Shutdown to shutdown the system.

# **Chapter 4 NVR System Setup**

Click **!** into the setup page, you are able to configure the Channel, Record, Alarm, Network, Device & System parameters.

## 4.1 Channel

In this section, you are allowed to configure the Wireless camera, live viewing display, pairing, IP camera's image adjustment, MESH mode switch setting and so on.

## 4.1.1 Channel

#### 4.1.1.1 Wireless Camera

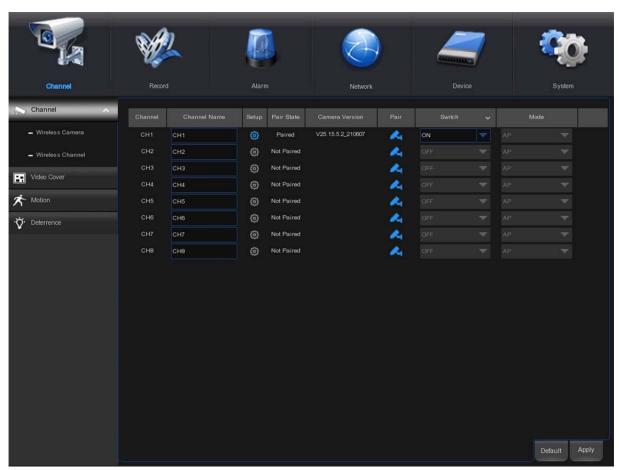

Channel Name: Set up channel name.

Setup: Click (i) icon and enter into the setup page.

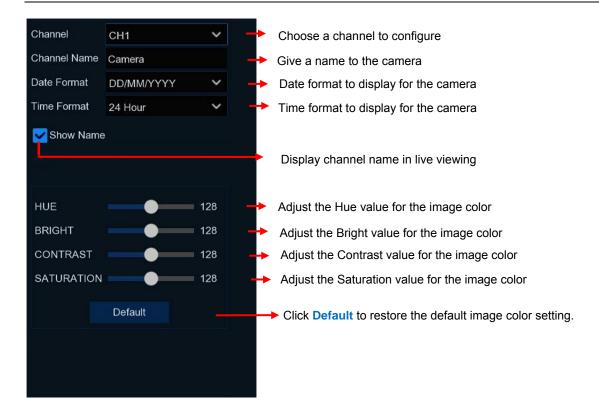

Pair State: Display pairing status --- paired/unpaired.

Camera version: Camera firmware Version.

Pair: Click the pairing button on the interface, and then click the camera's pairing button to do pairing.

Switch: Choose OFF to unbind the NVR and the camera.

Mode: The mode that camera communicates with NVR.

AP --- The camera connects to the NVR's own routing WiFi, through which the camera communicates with the NVR.

STA --- The connection between the camera and the NVR is through the same LAN router network communication.

#### 4.1.1.2 WirelessChannel

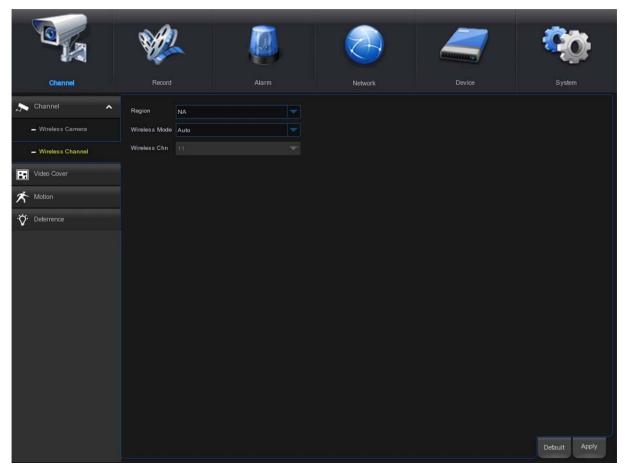

Region: NA/UK/MKK depends on the region.
Wireless Mode: Auto and Manual can be selected.

Wireless Chn: Wireless channel. It can be set up only when Manual Wireless Mode is selected.

#### 4.1.2 Private Zone

This menu allows you to create privacy zone(s) if you want to partially cover some certain part of the image. You can create up to 4 privacy zones in any size and location on the camera image. Enable the Privacy Zone, and choose how many private zones you need. The private zone will display as a red frame. Click the edge of the red frame and drag it to any size to create a private zone.

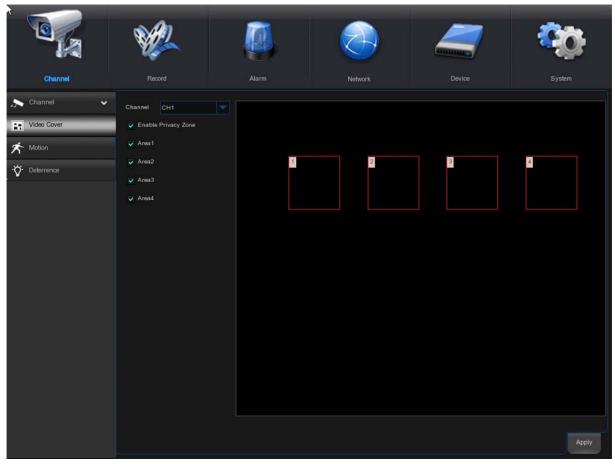

**Private Zone**: Enable or close private zone. If you enable it, the private zone can be covered, and it will not be displayed in live view.

Area: Four private zones can be set up at most in the area map. The four areas can be moved, stretched, and click apply to save.

Note: The area of privacy zones you had set will be invisible in both live view & recording video.

#### 4.1.3 Motion Detection

This menu allows you to configure motion parameters. When motion has been detected by one or more cameras, your WIRELESS NVR will alert you to a potential threat at your home. It does this by sending you an email alert with an attached image from the camera to use as a reference (if this option is enabled) and sending push notifications via the mobile app.

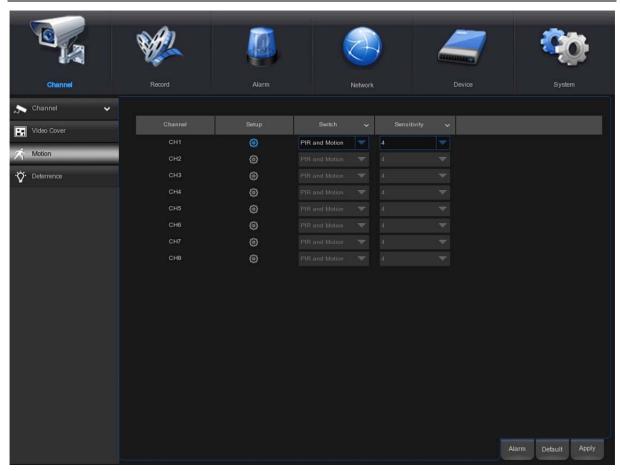

Switch: Enable or disable Motion Detection.

**Sensitivity**: Set the sensitivity level. Level 1 is the lowest sensitivity level while level 8 is the highest sensitivity level.

**Deterrence**: Turn on or turn off the associated white light warning.

**Setup**: Click icon to enter the setup interface.

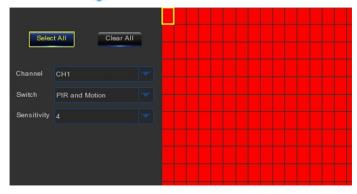

Return to the main interface, click the "**Alarm**" button to colview more on <u>4.3.1 Motion Detection Alarm</u>.

#### **Motion Detection Area:**

Click Select All to set up the entire screen of the camera as the motion detection area. Click Clear All to clear the entire area.

If you want to edit the size of the area, please select the frame and change its position.

After the setting is complete, click the right mouse button to return, and then click "Apply (save)" to make the regional settings take effect.

#### 4.1.4 Deterrence

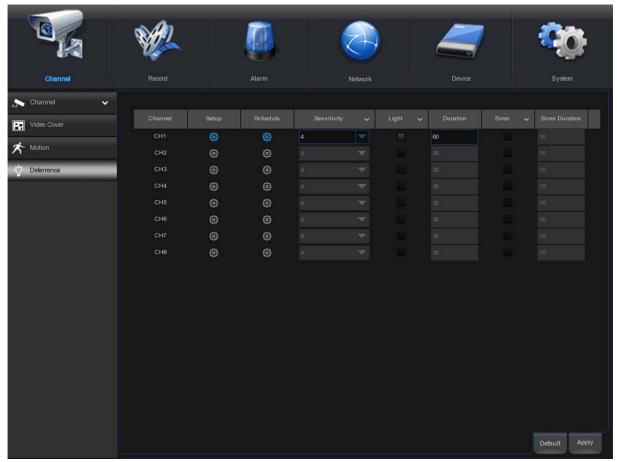

Channel: Channel name.

Setup: Click icon to enter the setup interface.

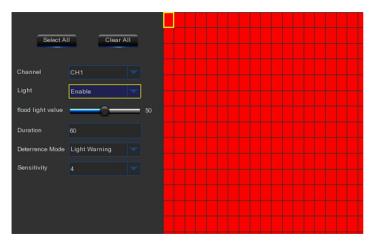

#### White light Deterrence area:

Click Select All to set up the entire screen of the camera as the white light deterrence area.

Click Clear All to clear the entire area.

If you want to edit the size of the area, please select the frame and change its position.

After the setting is complete, click the right mouse button to return, and then click "Apply (save)" to make the regional settings take effect.

Light Switch: Enable or disable light warning.

Flood light valve: Adjust the brightness level of the white light.

**Duration**: White light duration time.

**Deterrence Mode**: Set white light mode, which contains Light Warning mode and Light Strobe mode. **Strobe Frequency**: The strobe frequency of white light, you can choose Low, Middle, High level. **Sensitivity**: Set sensitivity level. Level 1 is the lowest sensitivity level while level 8 is the highest sensitivity level.

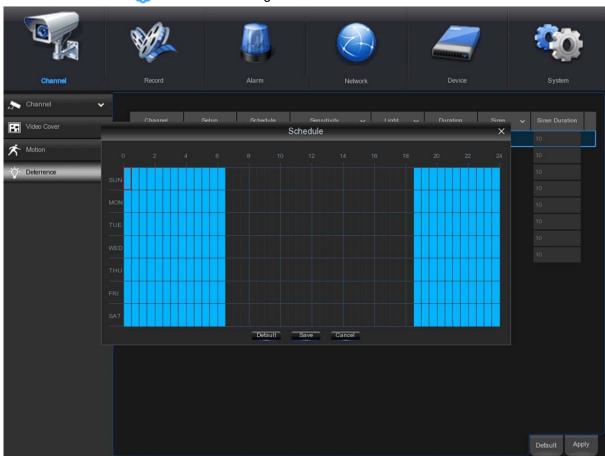

**Schedule**: Click icon ( to enter the setting interface.

When the schedule is marked in light blue, it means that the channel can trigger a white light deterrent alarm for the time slot.

**Default**: Restore default setup.

#### 4.2 Record

This menu allows you to configure the recording parameters.

## 4.2.1 Encode

This menu allows you to configure the image quality of recorded video or network transmission. In general, the "main stream" is the quality of the recorded video to be saved in the HDD; the substream is the preview video quality through remote access (such as web client and CMS). Mobile bitstream defines the preview quality that can be viewed through remote access using mobile devices. In the Audio interface, you can set the connected IP camera's audio switch, the input and output volume, and the audio type.

#### 4.2.1.1 Main stream

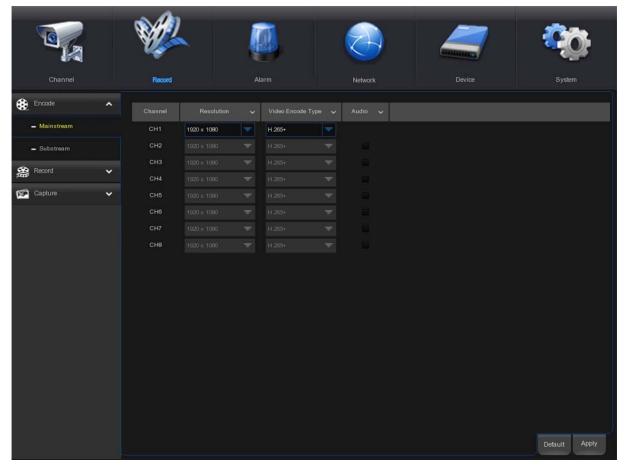

**Resolution:** The resolution of the recorded video.

Video Encode Type: Channel video encode type, including 264 and 265+.

Audio: If checked, audio synchronous recording will be supported.

#### 4.2.1.2 Substream

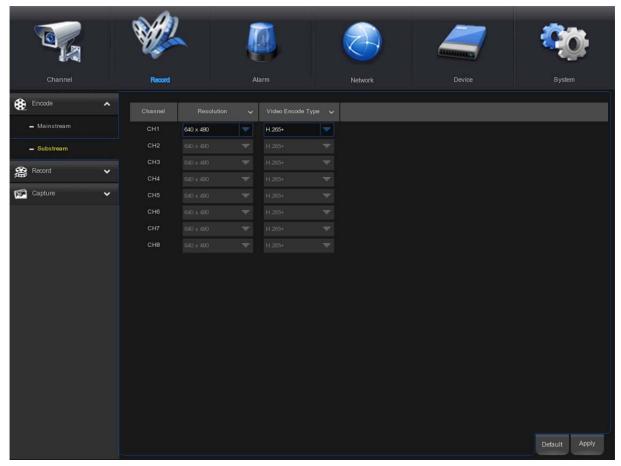

**Resolution**: The resolution of the recorded video.

Video Encode Type: Channel video encode type, including 264 and 265+.

Audio: If checked, audio synchronous recording will be supported.

#### 4.2.2 Record

This menu allows you to configure the recording parameters.

## 4.2.2.1 Recording settings

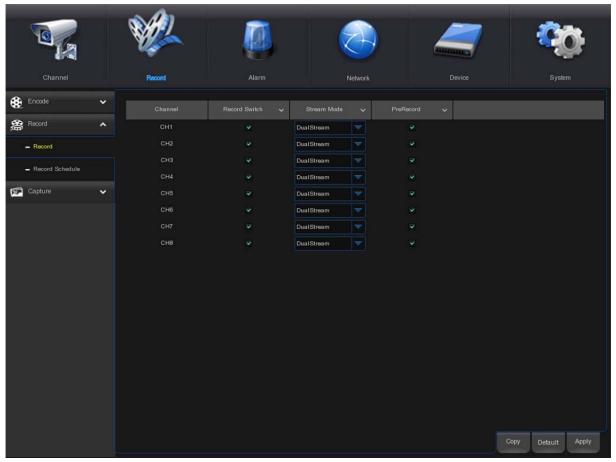

**Record Switch**: Enable it to allow the video to be recorded.

**Stream Mode**: Choose the recording quality. If you choose Dualstream, the system will record main stream and substream at the same time; if you choose single stream, the system will only record single stream video.

**PreRecord**: If this option is enabled, the WIRELESS NVR starts recording a few seconds before an event occurs.

#### 4.2.2.2 Record Schedule

This menu allows you to specify when the WIRELESS NVR records video and define the recording mode for each channel. The recording schedule lets you set up a schedule like, daily (hourly) by normal (continuous) recording, PIR and motion detection recording time. To set the recording mode, click on the mode radio button (Normal, PIR and Motion Detection), then drag the cursor to mark the slots. The recording schedule is valid only for one channel. If you want to use the same recording schedule for other channels, use **Copy** function. And then click **Apply** to save.

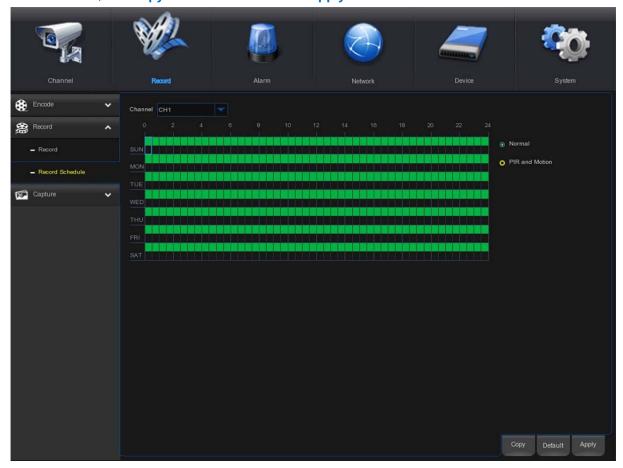

**Channel**: Select the channel to set its recording parameter.

**Normal**: When the time slot is marked green, it indicates that the channel performs normal recording for that time slot.

PIR and Motion: When the time slot is marked yellow, it indicates the channel records when PIR and motion is detected during that time slot.

**NOTE**: To use the PIR and motion detection, you must enable and configure the parameter settings for the channel in Alarm menu. Please see <u>4.3.1 Motion</u>.

No Record: Time slot marked black means that there is no recording scheduled for the time slot.

# 4.2.3 Capture

This menu allows to configure the image capture function.

# **4.2.3.1 Capture**

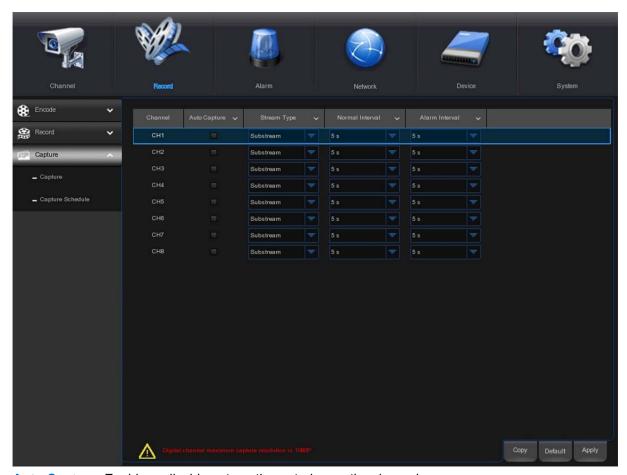

Auto Capture: Enable or disable automatic capturing on the channel.

**Stream Type**: Select the image resolution by mainstream or substream.

Normal Interval: Snapshots are captured based on normal interval.

Alarm Interval: Snapshots are captured based on alarm interval only when a motion is detected.

#### 4.2.3.2 Capture Schedule

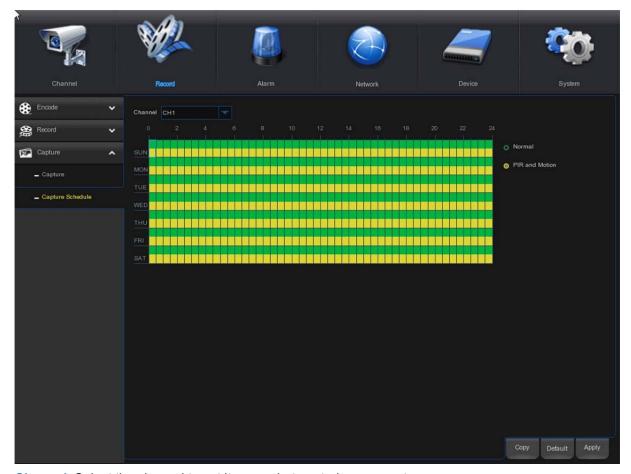

**Channel**: Select the channel to set its snapshot capturing parameters.

**Normal**: When the time slot is marked green, it indicates the channel is capturing snapshots based on the Normal Interval.

**Motion**: When the time slot is marked yellow, this indicates the channel is capturing snapshots based on Alarm Interval only when a motion is detected.

No Capture: A time slot marked black means that there is no snapshot capturing scheduled for the time slot.

#### 4.3 Alarm

Configure the alarm parameters.

#### 4.3.1 Motion

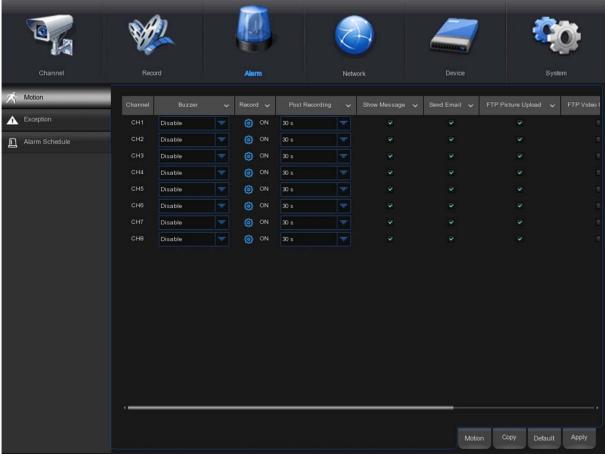

Channel: Channel name.

**Buzzer**: The NVR can use its internal buzzer to sound an alarm. You can set the buzzer duration in seconds when motion is detected.

**Record**: Click icon to choose which channel to be recorded when the motion detection is triggered.

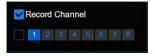

**Post Recording**: You can set the duration of the NVR's continuous recording after the event occurs. The recommended recording time is 30 seconds, but it can be set to a maximum of 5 minutes.

**Show Message**: Check this box to display the  $\uparrow \uparrow \uparrow$  icon on the live view display screen when motion is detected.

Send Email: You can have the NVR automatically send you an email when it detects motion.

**FTP Picture Upload**: After the alarm is triggered, upload the alarm picture to the FTP server. View more on <u>4.4.4 FTP</u>.

**FTP Video Upload**: After the alarm is triggered, upload the alarm video to the FTP server. View more on 4.4.4 FTP.

**Picture to Cloud**: After the alarm is triggered, upload the alarm picture to cloud storage. View more on 4.5.2 Cloud.

**Video to Cloud**: After triggering the alarm, upload the alarm video to cloud storage. View more on 4.5.2 Cloud.

**Full Screen**: If this function is enabled and a motion alarm is detected in the channel, the channel will be displayed in full screen.

#### 4.3.2 Abnormal Alarm

This menu allows you to configure the event type of the NVR.

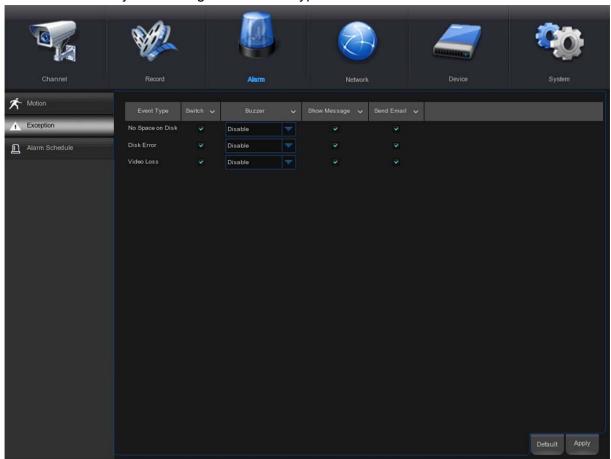

**Event Type**: Select the event type from the options below:

- No Space on Disk: When an HDD is full.
- **Disk Error**: If the HDD is not detected properly.
- Video Loss: If a camera is not connected properly.

**Switch**: Check the box to enable the monitoring of the event.

**Buzzer**: Set the buzzer duration when the event occurs (Off/10s/20s/40s/60s). To disable buzzer, select **OFF**.

**Show Message**: Check the box to display a message on the screen when No Space on Disk, Disk Error, or Video Loss event happens.

Send Email: Let the WIRELESS NVR to send you an auto-email when an event occurs.

#### 4.3.3 Alarm Schedule

In this menu, you can set the alarm schedule for alarm output, push notification, FTP upload, cloud upload, buzzer and other functions.

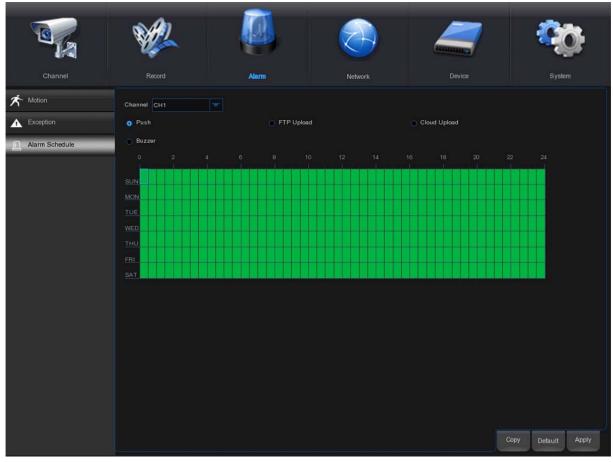

**Channel**: Select the channel and set up its capture parameters.

When the time period is marked as green, it means that the function of the channel is enabled during the time period.

### 4.4 Network

Through this menu, you can configure network parameters such as DHCP. The most common type is DHCP. Your network type is probably DHCP, unless the network is manually addressed.

#### 4.4.1General

### 4.4.1.1 General Configuration

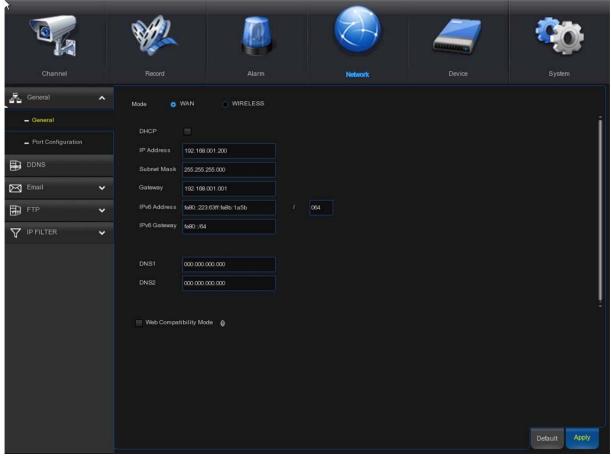

If you connect to a router that allows to use DHCP, please check the **DHCP** box. The router will assign automatically all the network parameters for your WIRELESS NVR. Unless the network is manually addressed the following parameters:

**IP** Address: The IP address identifies the WIRELESS NVR in the network. It consists of four groups of numbers from 0 to 255, which separated by periods. For example, "192.168.001.100". **Subnet Mask:** Subnet mask is a network parameter which defines a range of IP addresses that can be used in a network. If IP address is like a street where you live then subnet mask is like a neighborhood. The subnet address also consists of four groups of numbers, separated by periods. For example, "255.255.000.000".

**Gateway:** This address allows the WIRELESS NVR to access the Internet. The format of the **Gateway** address is the same as the **IP Address**. For example, "192.168.001.001".

**IPv6 Address:** The IPv6 address identifies the WIRELESS NVR in the network. It consists of eight groups of letters and numbers from 0 to FFFF, which separated by colon. For example, "ABCD: EF01:2345:6789:ABCD:EF01:2345:6789".

**DNS1/DNS2**: DNS1 is the primary DNS server and DNS2 is a backup DNS server. It is usually enough just to enter the DNS1 server address.

**Web Compatibility Mode:** After enabling HTTPS, if you log in on a Win7 system computer, you need to check this option to switch to the HTTPS page.

Select wireless mode to use wireless network

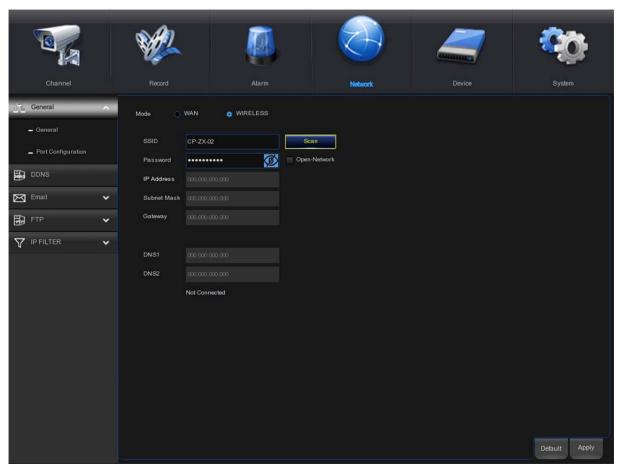

**SSID/Scan:** Click **Scan** to scan for wireless networks and select the wireless network that you need; or use the soft keyboard to enter the SSID name of the wireless network in the SSID column.

**Password:** Enter the password of the correspondent wireless network.

**Apply:** Click to enter the wireless network.

**Open-Network:** Check to connect to an open wireless network.

After successfully connecting to the wireless network, the correct IP address, subnet mask, etc. will be displayed.

### 4.4.1.2 Port Configuration

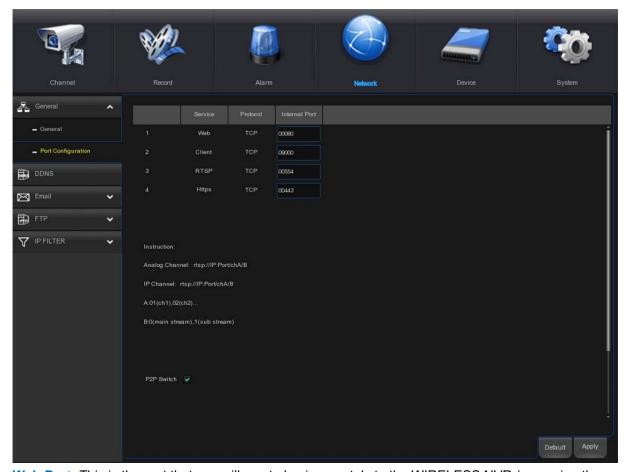

**Web Port:** This is the port that you will use to log in remotely to the WIRELESS NVR (e.g. using the Web Client). If the default port 80 is already taken by other applications, please change it.

**Client Port:** This is the port used by the NVR to send information (for example, using a mobile application). If the default port 9000 is already used by other applications, please change it.

RTSP Port: This is the port through which the NVR is allowed to transmit the real-time stream to other device (for example, stream media player).

**Https Port:** The Https port is the web browsing port, which is mainly used for HTTPS services. It is another HTTP that provides encryption and transmission through a secure port.

P2P Switch: P2P switch, the P2P will take effect after it is turned off.

#### 4.4.2 **DDNS**

This menu is used to configure DDNS settings. DDNS provides a static address to simplify the remote connection with the NVR. To use DDNS, at first, you need to open an account on the web page of the DDNS service provider.

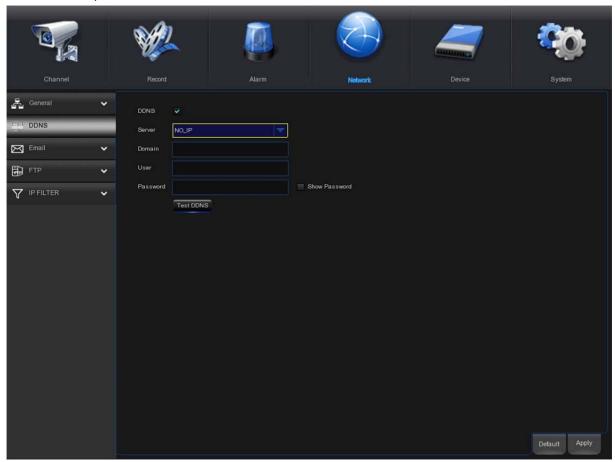

**DDNS**: Check to enable DDNS.

**Server**: Choose your preferred DDNS server (DDNS\_3322, DYNDNS, NO\_IP, CHANGEIP, DNSEXIT). **Domain**: Enter the domain name you created on the webpage of the DDNS service provider. This is the address you type in the URL box when you want to connect to the NVR remotely via a PC.

**User/Password**: Enter the username and password you obtained when creating an account on the webpage of the DDNS service provider.

After entering all the parameters, click "Test DDNS" to test the DDNS settings. If the test result is "Network unreachable or DNS error", please check whether the network is normal or whether the DDNS information is correct.

After the user has applied for the dynamic domain name service, the browser can be used to remotely access the NVR through the domain name, the domain name in the form of "http://": the mapped web port number. When using the DDNS domain name to access the NVR, you need to confirm the port and the current IP can be connected normally on the public network, and the server address/host name/user name/password/settings are consistent with the settings on the NVR side.

## 4.4.3 Email

This menu allows you to configure email settings. Please complete these settings if you want to receive the system notifications on your email when an alarm is triggered, HDD is full, HDD is in error state, or video loss occurs.

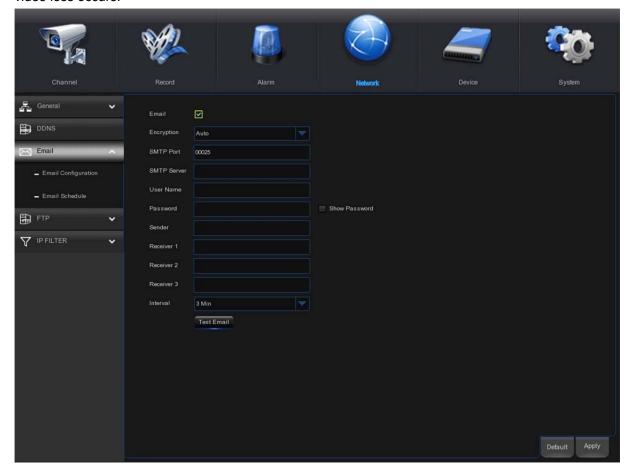

### 4.4.3.1 Email Configuration

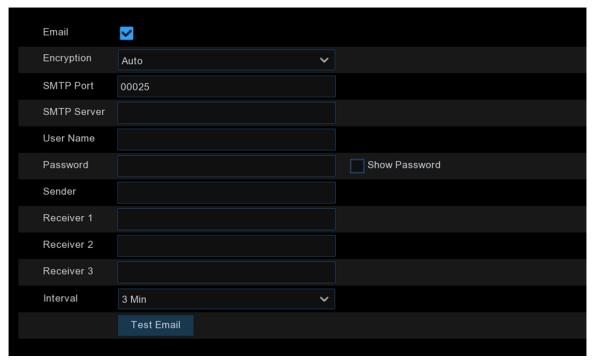

Email: Check to enable.

**Encryption**: Please enable it if your email server requires the SSL or TLS verification. If you are not sure, please set to **Auto**.

**SMTP Port**: Enter the SMTP port of your email server.

SMTP Server: Enter the SMTP server address of your email.

User Name: Enter your email address.

Password: Enter the password of your email.

Receiver 1~3: Enter the email address that you want to receive the event notifications from the WIRELESS NVR.

**Interval**: Configure the length of the time interval between the notification emails from the WIRELESS NVR.

To make sure all settings are correct, click **Test Email**. The system will send an email to your inbox. If you received the test email, it means the configuration parameters are correct.

### 4.5.3.2 Email Schedule

You need to configure the schedule to fully implement the Email notification.

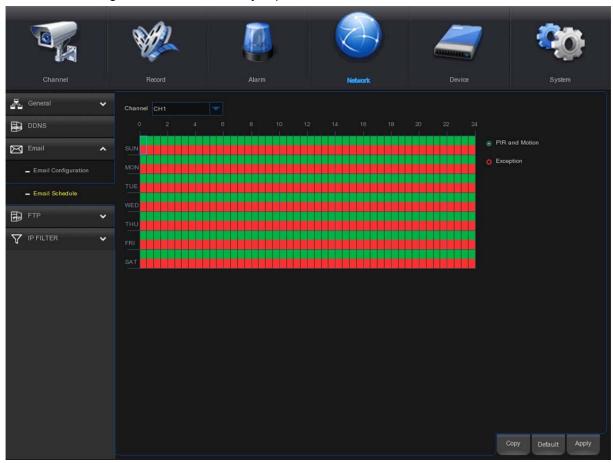

The color codes on email schedule have the following meanings:

PIR and Motion: Green area.

**Exception:** Red area. **Intelligent:** Blue area.

### 4.4.4 FTP

#### 4.4.4.1 FTP

Through this menu, you can turn on the FTP function, and you can view the pictures and videos uploaded from the NVR to the FTP on the FTP server.

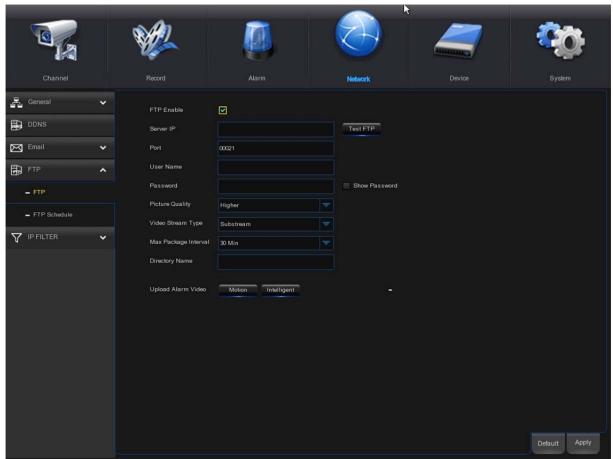

FTP Enable: Click to enable FTP function.

Server IP: Enter your FTP server IP address or domain name.

Port: Enter the FTP port.

User Name/ Password: Enter your FTP server username and password.

Picture Resolution: Set up the resolution of the pictures that are uploaded to the FTP.

Picture Quality: Set up the quality of the pictures that are uploaded to the FTP.

**Video Stream Type:** Set up the stream type of the video that is uploaded to the FTP. Main stream and substream are optional.

Max Package Interval: Set the maximum video time interval, that is, the maximum recording time of an event. After this time, another recording file will be created to continue recording.

**Directory Name:** Enter the default directory name for FTP file exchange.

**Upload Alarm Video:** Set the warning type the video that is uploaded to FTP. After clicking the option, you will enter the warning menu in the corresponding alarm type.

Test FTP: Click to test FTP settings.

## 4.5.4.2 FTP Schedule

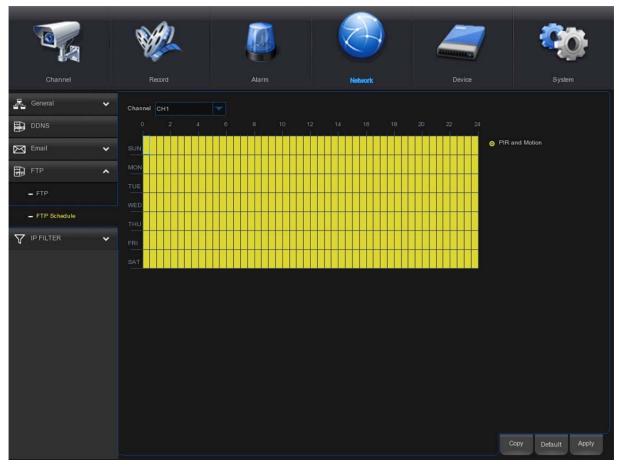

The colors on the email schedule have the following meanings:

PIR and Motion: Yellow area.

Intelligent: Blue area.

### 4.5.5 IP Filter

The IP filtering function allows you to set a black and white list, and only the IP in the white list can connect to the device.

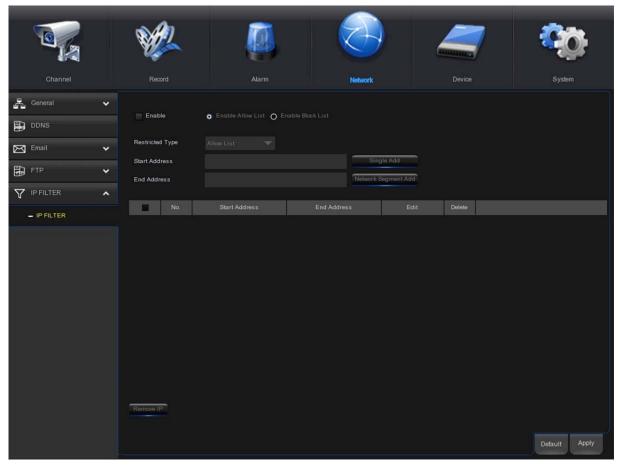

**Enable:** Enable or disable the filtering function. After enabling it, you can choose to enable blacklist or whitelist.

**Restricted Type:** Select the list to be set (black list or white list).

**Start Address:** Enter the starting address.

**End Address:** Enter the ending address.

### 4. 5 Device

In this section, you can configure the internal HDD and Cloud function.

#### 4.5.1 Disk

#### 4.5.1.1 Disk

This menu allows you to check & configure the internal HDD(s). You need to format the HDD only at the first startup and if you replace a new HDD

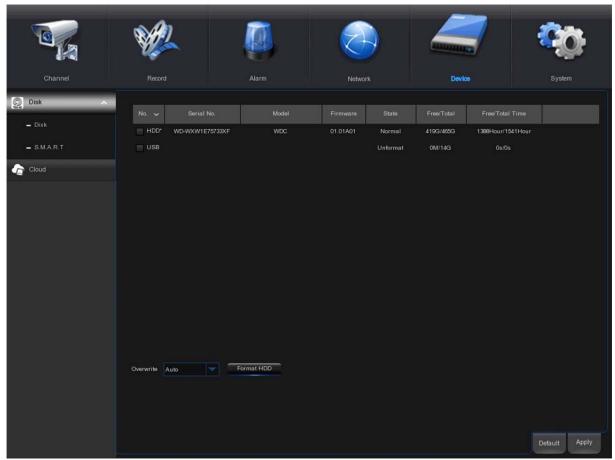

Format HDD: Select the HDD you want to format and then click Format HDD. To start formatting, you need to enter your user name and password and then click OK to confirm to continue formatting.

Overwrite: Use this option to overwrite the old recordings on the HDD when the HDD is full. For example, if you choose the option 7 days then only the last 7 days recordings are kept on the HDD. To prevent overwriting any old recordings, select OFF. If you have disabled this function, please check the HDD status regularly, to make sure the HDD is not full. Recording will be stopped if HDD is full.

#### 4.5.1.2 S.M.A.R.T

This function can be used to display technical information on the hard drive installed inside your WIRELESS NVR. You can also perform a test (there are three types available) to evaluate and detect potential drive errors.

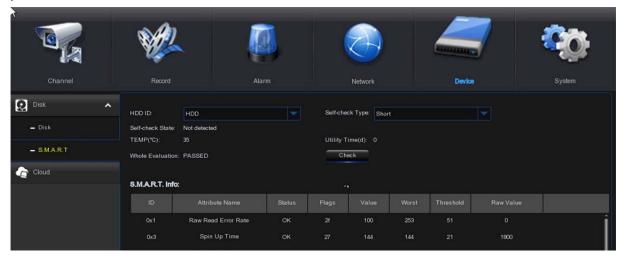

**Self-check Type:** There are three types available:

**Short:** This test verifies major components of the hard drive such as read/write heads, electronics and internal memory.

Long: This is a longer test that verifies the above as well as performing a surface scan to reveal problematic areas (if any) and forces bad sector relocation.

**Conveyance:** This is a very quick test that verifies whether the mechanical parts of the hard drive are working.

**Note**: When performing the test, your WIRELESS NVR will continue to work as normal. If an HDD S.M.A.R.T error are found, the HDD can be continued to use, but there will be a risk to lose recording data. It is recommended to replace a new HDD.

#### 4.5.2 Cloud

Your NVR can upload snapshots or videos to cloud services through Dropbox/Google Drive. Dropbox/Google Drive is a free service that allows you to easily store and share snapshots.

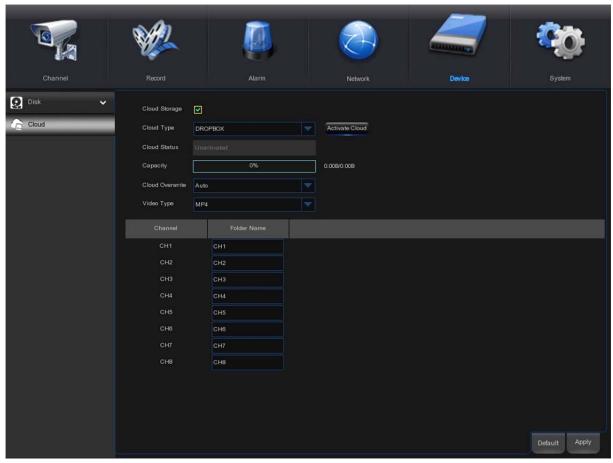

Before enabling the cloud storage service, we recommend that you create a Dropbox account with your email username and password. After the creation is complete, log in to <a href="https://www.dropbox.com">www.dropbox.com</a>, enter the email address and password, and click the login button after agreeing to the terms.

**Cloud Storage:** Check to enable this function.

Cloud Type: Choose the type of cloud storage, including Dropbox and Google.

Cloud Status: The activation status of cloud storage. Inactive: Unactivated and activated: Activated.

**Capacity:** Cloud storage capacity, the percentage bar is the percentage of cloud storage memory used, and the one on the right is the remaining capacity/total capacity.

**Cloud Overwrite:** Set cloud storage overwrite frequency.

Video Type: Set the format of the video that is uploaded to the cloud.

Folder Name: The name of the folder where the channel videos and pictures are stored.

Activate Cloud: Click to activate the function. After a while, you will see a message on the screen: The activation link has been sent to your email (for email settings, please refer to 4.4.3.1 Email Configuration). Check your email and click the link to activate. You will be redirected to the Dropbox website. Click "Allow" to complete the activation.

## 4.6 System

Change system information, such as date, time and region, change password and permissions, etc.

### 4.6.1 General

### 4.6.1.1 General Configuration

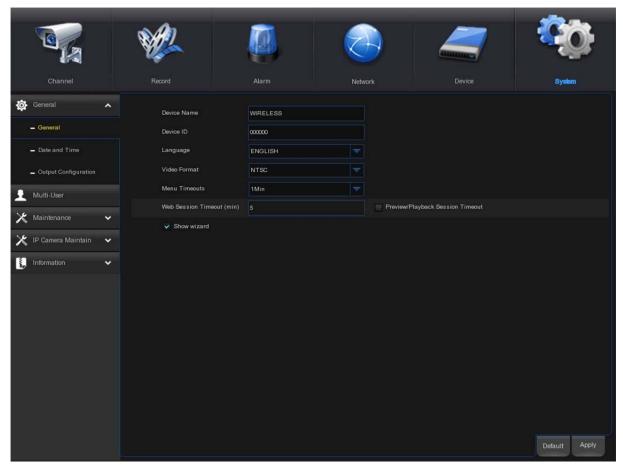

**Device Name:** Enter the name for your WIRELESS NVR. The name can include both letters and numbers.

**Device ID:** Enter the desired ID for your WIRELESS NVR. The device ID is used to identify the WIRELESS NVR, and can only be composed of numbers. For example, two WIRELESS NVRs are installed in the same place, the Device ID is 000000 for one of the WIRELESS NVRs, and 111111 for another WIRELESS NVR. When you want to operate the WIRELESS NVR with a remote controller, both of the WIRELESS NVR may receive the signal from controller & act at the same time. If you want to control only the WIRELESS NVR with ID 111111, you can input the Device ID 111111 in login page with remote controller for further operations.

Language: Select a language you would like the system menus to be displayed in. Multiple languages are available.

Video Format: Select the correct video format for your region.

Menu Timeouts: Click the drop-down menu to select the time to exit the main menu when the wireless NVR is idle. The system defaults to 1 minute, and you can adjust the time to 30s, 1 minute, 2 minutes, 5 minutes, 10 minutes and close lock. You can also disable this function by selecting "OFF" (password protection will be temporarily disabled).

Web Session Timeout (min): The web session timeout period allows the web to communicate with the NVR within the setting time range. If the setting time is exceeded without operating the web, the web will prompt a timeout, and the communication between the web and the NVR session ends.

**Preview/Playback Session Timeout:** Web preview/playback session timeout period. This function is used in conjunction with Web Session Timeout (min).

**Show Wizard:** If you want to display the startup wizard every time you turn on or restart the NVR, please check this option.

#### 4.6.1.2 Date and Time

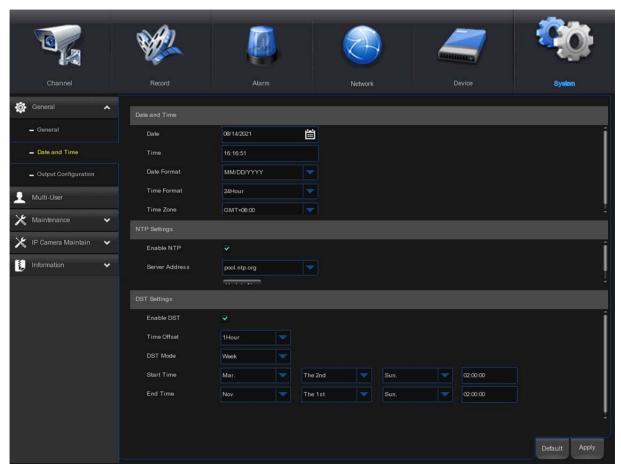

#### **Date & Time**

Date: Click the calendar icon ito change the date.

**Time:** Click the dialogue box to change the time. **Date Format:** Select the preferred date format.

Time Format: Select the preferred time format.

**Time Zone**: Select a time zone relevant to your region or city.

#### **NTP Settings**

The NTP (Network Time Protocol) function allows your WIRELESS NVR to automatically sync its clock with a time server. This gives it the ability to constantly have an accurate time setting (your WIRELESS NVR will periodically sync automatically).

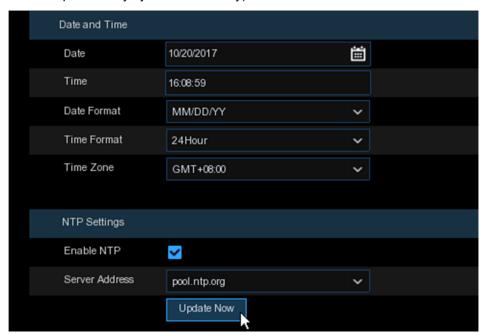

Check to enable the NTP, and select a Server Address, click Update Now to manually sync the date & time.

Click Apply to save your settings.

When NTP function is enabled, system will update the system time at 00:07:50 every day or every time when the system is starting up.

#### **DST Settings**

The DST (Daylight Saving Time) function can set different daylight saving time for different countries or regions.

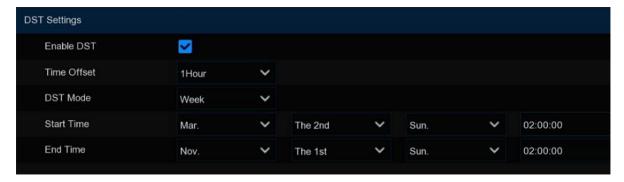

**Enable DST**: If Daylight Saving applies to your time zone or region, check this option to enable.

**Time Offset**: Select the amount of time that Daylight Saving has increased by in your time zone. This refers to the difference in minutes between Coordinated Universal Time (UTC) and the local time.

**Enable DST:** You can select how Daylight Saving starts and ends:

Week: Select the month, a particular week and time when Daylight Saving starts and ends. For example, 2:00 a.m. on the first Sunday of a particular month.

Start Time / End Time: Set the start time and end time for Daylight Saving.

### 4.6.1.3 Output Configuration

This menu allows you to configure video output parameters.

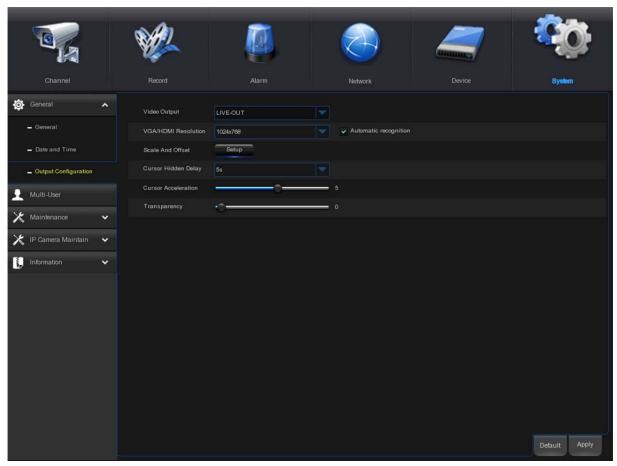

Select LIVE-OUT mode in the Video Output drop-down menu.

**VGA/HDMI Resolution**: Select a display resolution that is suitable for your TV. 1920 x 1080 will suit most TVs. If your WIRELESS NVR supports 4K output resolution, you can select either 2K (2560 x 1440) or 4K (3840 x 2160) to adapt to higher resolution monitors.

**Scale And Offset**: The WIRELESS NVR supports to adjust the size & position of the display screen to match your monitor or TV. Click **Setup** button to adjust.

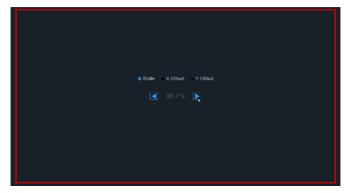

**Scale:** To adjust the size of the displayed screen by scale.

**X Offset:** To move the displayed screen to left or right.

Y Offset: To move the displayed screen to up or down.

Click once or long press the left button of your mouse on the arrow to adjust the size and position, or you can scroll the wheel of the mouse to adjust. Click the right button of your mouse to exit, and click **Apply** to save your modifications.

**Cursor Hidden Delay**: Click the drop-down menu to select the time your WIRELESS NVR will hide the mouse cursor when idle. You can also disable this by selecting "OFF".

Cursor Acceleration: To adjust the speed to move the mouse cursor.

**Transparency**: Click and hold the slider left or right to change how transparent the Menu Bar and Main Menu will appear on-screen.

## 4.6.2 Multi-user Management

This menu allows you to configure the user name, password and user permission.

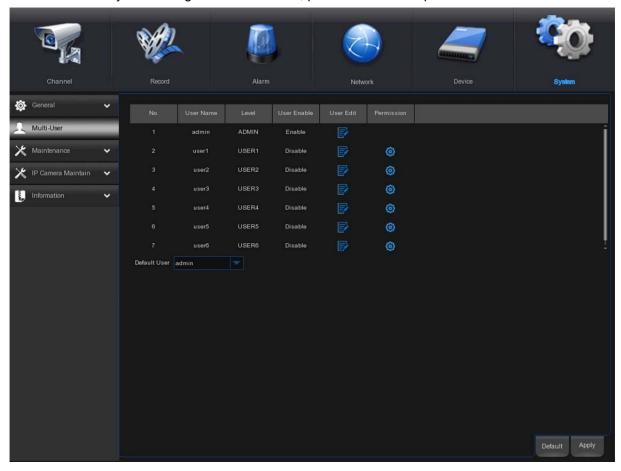

The system supports the following account types:

- ADMIN —System Administrator: The administrator has full control of the system, and can change both administrator and user passwords and enable/disable password protection.
- **USER** —**Normal User**: Users only have access to live viewing, search, playback, and other functions. You may set up multiple user accounts with varying levels of access to the system.

**Default User:** The default user is the default user that the NVR restarts to log in.

### 4.7.2.1 Changing Password

To change the password for the administrator or user accounts, click the User Edit icon . The password has to be a minimum of 5 characters and can contain a mixture of numbers and letters. Enter your new password again to confirm, and then click **Save** to save your new password. You will be required to input your old password to authenticate.

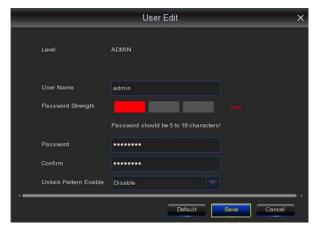

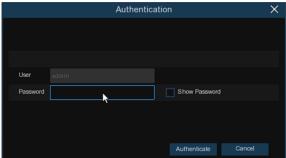

#### 4.7.2.2 Add New Users

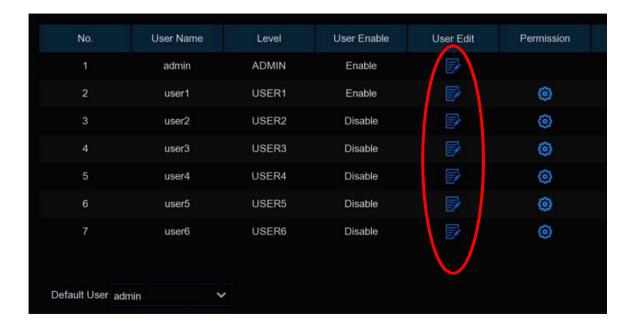

Select one of the user accounts that is currently disabled, click the User Edit icon

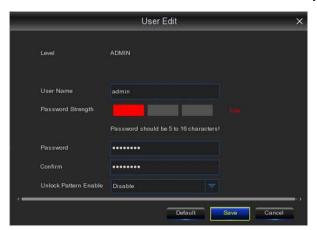

- 2. Select **Enable** from the "**User Enable**" drop-down menu to enable the user.
- 3. Click "User Name" to edit the user name.
- 4. Click Password: enter the password to be set.
- 5. Click Confirm and enter the password again to confirm.
- 6. Click Save and you will need to enter the administrator password for authentication.

## 4.6.2.3 Setting User Permissions

The administrator account is the only account that has full control of all system functions. You can enable or disable access to certain menus and functions of each user account.

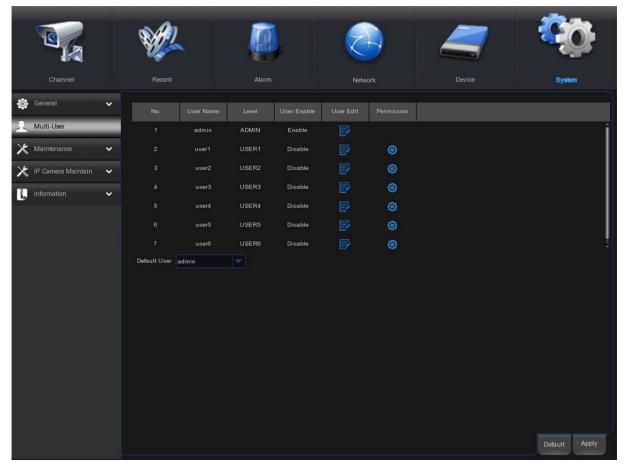

1. Click the edit icon 🙆 under Permission tab.

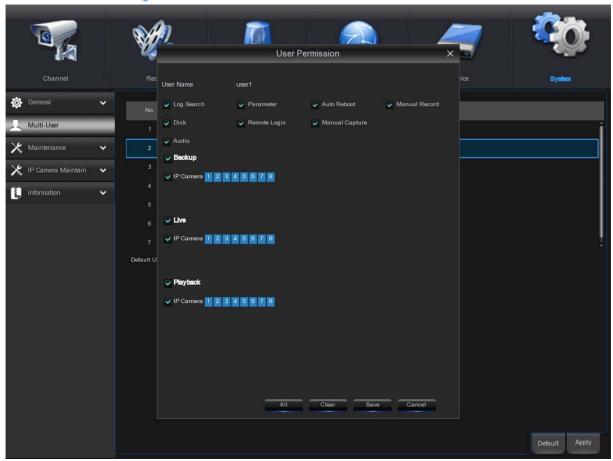

2. Set user permissions, check the box corresponding to the function. Click **All** to check all boxes. Click **Clear** to check none of the boxes.

User password authority setting, the administrator can choose the authority of general users according to needs.

There are the following permissions to choose:

**Log search**: All logs of the system can be viewed.

Parameter setting: Parameters for all pages can be set.

**Auto Reboot**: You can operate the system version upgrading, factory reset, device restart, device shutdown and so on to maintain the system.

Manual record: Recording can be started manually and can be stopped manually.

**Disk**: You can manage and control the operation of hard disk and U disk.

Remote Login: Whether have the permission to remotely access the NVR.

Manual Capture: You can manually start the screenshot and manually stop the recording.

Audio: You can control channel audio and intercom.

Database Management: Whether the AI database can be operated.

**Backup**: Check enable box " $\sqrt{}$ " of "**Backup**" and select the channel that can be backed up, then the ordinary users have the right to back up the video of the selected channel.

**Live**: Check enable box "\" of "**Live**" and select the channel that can be live viewed, then the ordinary users have the right to live view the video of the selected channel.

**Playback**: Check enable box " $\sqrt{}$ " of "**Playback**" and select the channel that can be viewed, then the ordinary users have the right to playback the video of the selected channel.

3. Click **Save** to save your modification.

## 4.6.3 System Maintenance

In this section, you will be able to search and view the system log, restore default settings, upgrade the system, export & import system parameters and configure system auto reboot.

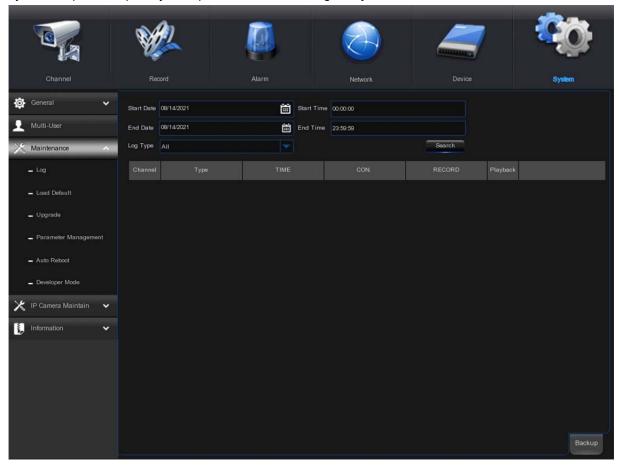

### 4.7.3.1 Log

The system log shows you important system events, such as motion alarms and system warnings. You can easily create a backup file of the system log for a set time period to a USB flash drive.

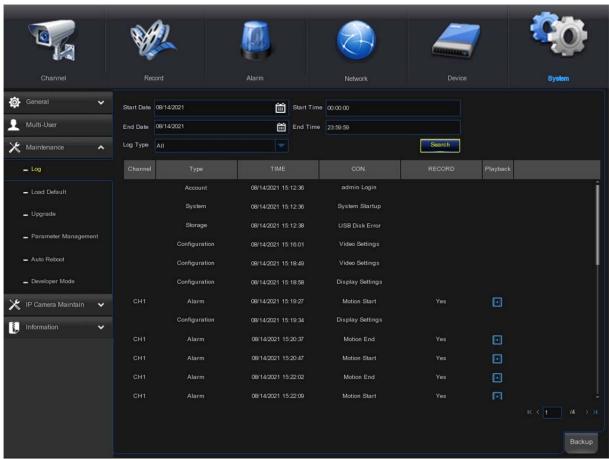

#### Log Searching and Backing Up:

- 1. Click the field next to **Start Date** & **Start Time** to choose the starting date & time for your search from the on-screen calendar.
- 2. Click the field next to **End Date** & **End Time** to choose the end date & time for your search from the on-screen calendar.
- 3. Select the type of events you would like to search for from the dropdown next to **Log Type**, or select **All** to see the entire system log for the selected time period.
- 4. Click Search.
- 5. Browse system log events from your search period:
- Video events can be played back instantly by clicking in the Playback column.
- Use the K < / > > buttons in the bottom-right corner of the menu to move between pages of system log events.
- 6. Click **Backup** to create a backup of the system log. Please make sure your flash derive has been connected to the WIRELESS NVR's USB port.
- 7. The backup drive menu appears. Navigate to the folder you want the backup file to be saved in, then click OK to begin.

### 4.7.3.2 Load Default

Reset the WIRELESS NVR settings to its out-of-box state. You can choose to reset all settings at once, or just settings on specific menus. Restoring default settings will not delete recordings and snapshots saved to the hard drive.

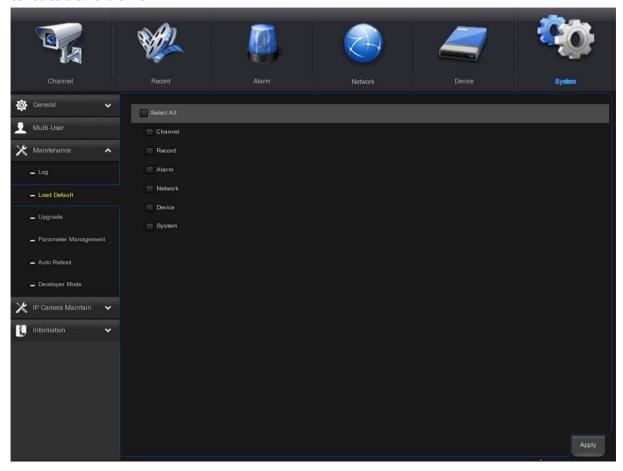

Check the items you want to restore, or check **Select All** to choose all items. Click **Apply** to load default settings of your chosen items.

### **4.7.3.3 Upgrade**

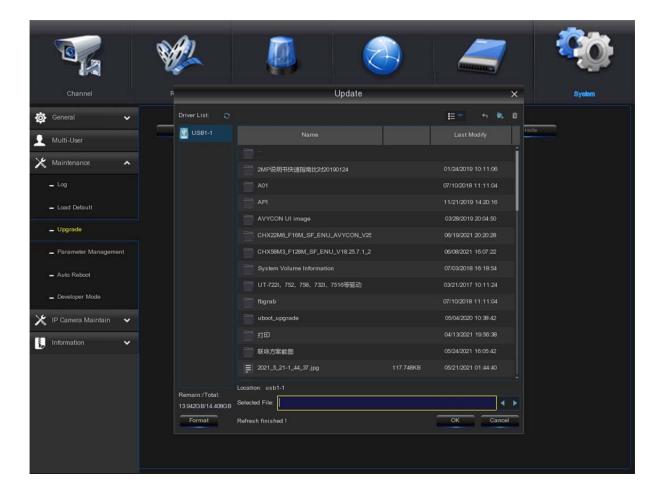

- 1. Copy the firmware file (.sw file) to your USB drive, and insert the USB flash drive into the WIRELESS NVR's USB port.
- 2. Click Select File button to choose the firmware file in your USB flash drive, then Click OK.
- Click Upgrade button to start system upgrade. The system upgrade will last around 5-10 minutes, please do NOT power off the WIRELESS NVR or remove the USB from WIRELESS NVR during firmware upgrade.

### **4.7.3.4 Parameter Management**

You can export the main menu settings you have configured to a USB flash drive, or import an exported setting file from USB flash drive to the WIRELESS NVR.

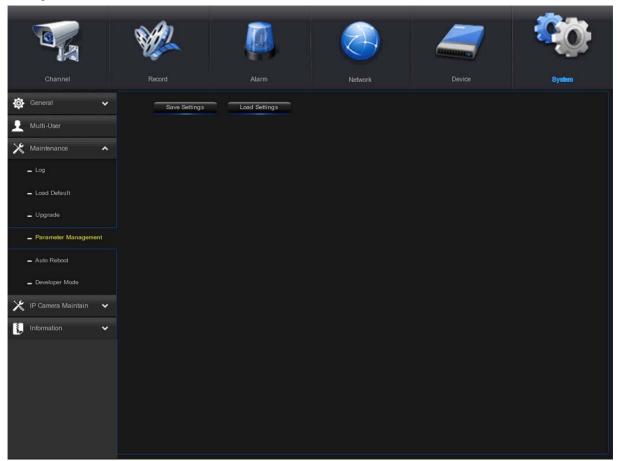

**Save Settings**: Click to save the WIRELESS NVR current system settings to the USB device. You will be required to input the Admin password to authenticate.

**Load Settings**: Once you have created a system settings export file, you can import the settings on another NVR. Click **Load Settings** button to pop up the USB flash driver menu and select the parameter file. You will be required to input the Admin password to authenticate.

### 4.7.3.5 Auto Reboot

This menu allows the system to auto reboot the WIRELESS NVR regularly. It is recommended to keep this function enabled, as it maintains the operational integrity of your WIRELESS NVR.

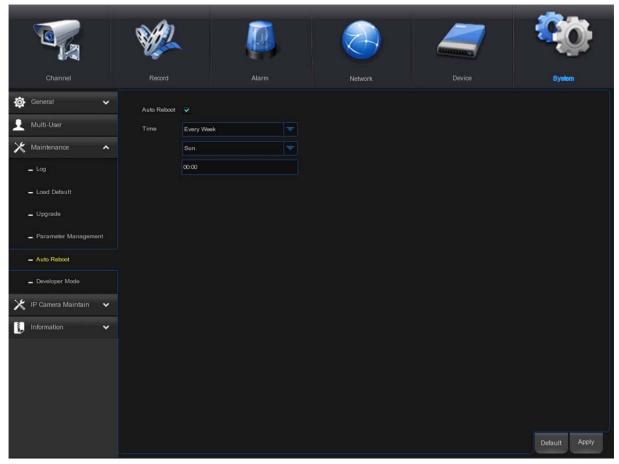

Auto Reboot: Check to enable.

Time: You can set the WIRELESS NVR to reboot by day, week or month.

## 4.7.3.6 Developer Mode

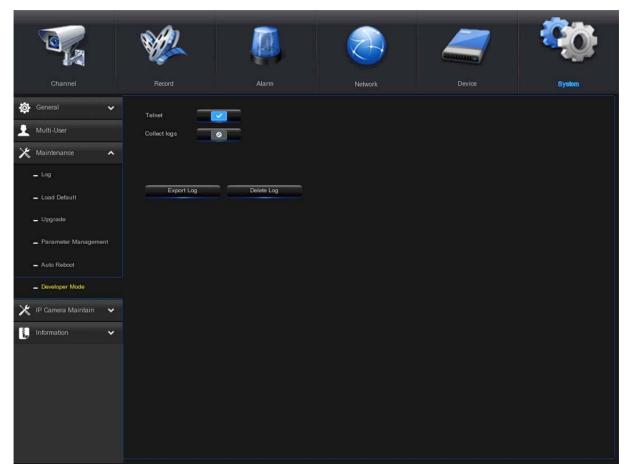

**Telnet**: enable or disable telnet.

Collect logs: enable or disable collect logs.

**Export log**: click the on-off, you can export log to USB disk.

**Delete log:** click the on-off, you can delete log from the local disk.

## 4.6.4 IP Camera Maintain

#### **4.7.4.1 Upgrade**

This menu allows you to upgrade the IP camera's firmware.

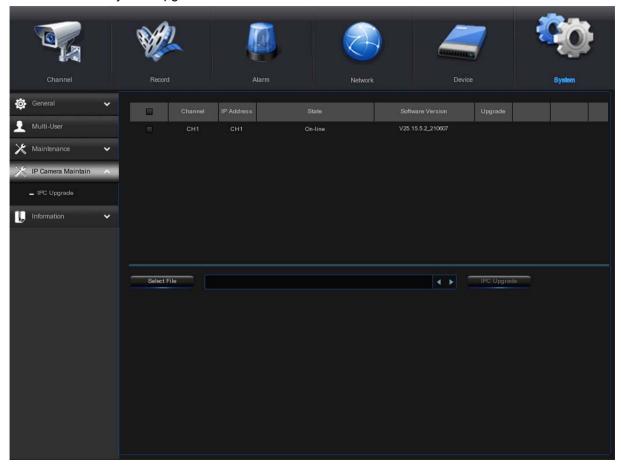

- 1. Choose one of the IP cameras you want to upgrade firmware.
- 2. Click Select File to select the update file from your USB flash drive, then click OK.
- Click IPC Upgrade button to start upgrading. You will be required to input the Admin password to authenticate. Please do NOT power off the WIRELESS NVR and IP camera or remove the USB during the upgrading.

## 4.6.5 System Information

This menu allows you to view the system information, channel information, record information & network status.

#### 4.6.5.1 Information

View system information such as device ID, device model name, IP address, MAC address, firmware version and so on. If your WIRELESS NVR supports P2P function, you will find the P2P ID & P2P QR code in the information page. You can scan this QR code with mobile app to remote view the WIRELESS NVR.

#### 4.6.5.2 Network State

View network information.

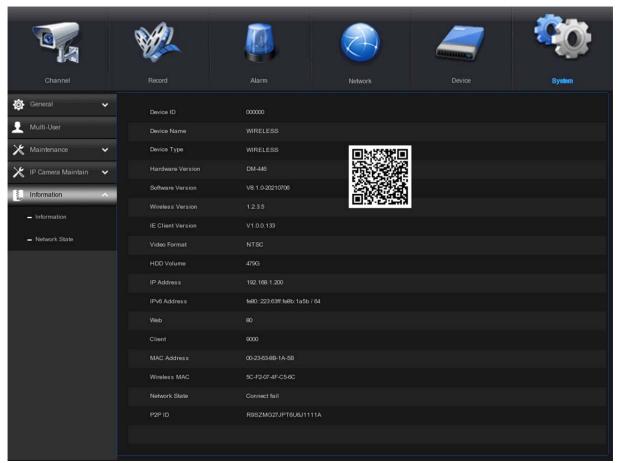

# Chapter 5 Search, Playback & Backup

The Search function gives you the ability to search for and play previously recorded videos as well as snapshots that are stored on your WIRELESS NVR's hard drive. You have the choice of playing video that matches your recording schedule, manual recordings or motion events only. The Backup function gives you the ability to save important events (both video and snapshots) to a USB flash drive.

## 5.1 Using Search Function

Click Search button in the Start Menu to enter search section.

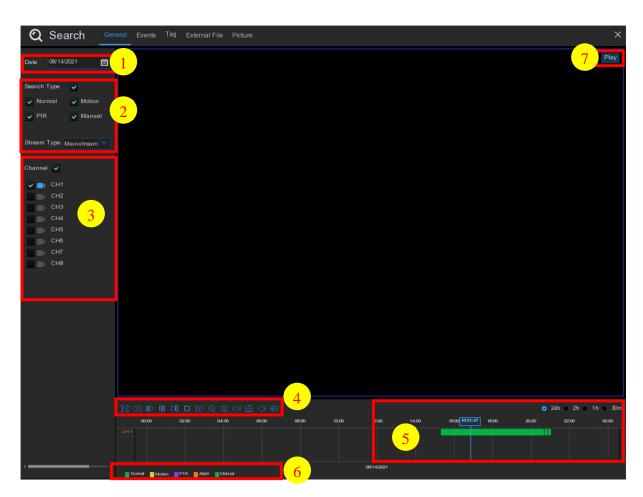

- 1. Search Date: Choose a date that you want to play back.
- 2. Search Type: the system provides different search types to narrow your search.
- 3. Channel Selection: to choose the channels you want to search & play.
- 4. Video Playback Controls: to control the video playback.

#### 

- Enlarge the video playback to full screen
- (X) Rewind, x2, x4, x8 and x16
- Slow Play, 1/2, 1/4 and 1/8, 1/16 speed

|               | ▶ Play                                                                                                    |
|---------------|----------------------------------------------------------------------------------------------------|
|               | Dause                                                                                                    |
|               | Play frame by frame. Click once to play a frame of the video  Stop                                                                                                    |
| l             | Fast Forward, x2, x4, x8 and x16                                                                                                    |
| (             | Digital Zoom: Click to zoom in then click-and-drag on a camera image during playback to zoom                                                                                                    |
|               | in on the selected area. Right-click to return to regular playback.                                                                                                    |
| (             | Video Clip. Quickly save a section of video to a USB flash drive. View more on <u>5.1.1.1 Video</u>                                                                                                    |
| [             | Clip Backup.  Save Video Clip.                                                                                                    |
|               | Volume Control: scroll the slider bar to increase or decrease volume.  Snapshots: to capture a snapshot image to your USB flash drive. If the video playback is in split-screen view, move the mouse cursor to the channel you want to capture, and then click the icon to save the snapshot. |
| •             | Add a default label, mark the video playback start time at the current time of the current channel,                                                                                                    |
| click to add. |                                                                                                    |
| (             | Add a custom label, click to add label, a custom window will pop up, you can name the label.                                                                                                    |
| 5.            | Timeline: Continuous recordings are shown with colored bars to represent different types of recording (legend shown in the bottom-right corner of the display). Use the timeframe options                                                                                                    |
|               | ( 24h 2h 1h 30m) to view a smaller or larger time period.                                                                                                    |
| 6.            | Different types of recording shown in different colors:                                                                                                    |
|               | Normal Motion PIR Alarm Manual                                                                                                    |
|               | Continuous Recording in Green color;  Motion Recording in Yellow color;  PIR Recording in Purple color;  Multiple Alarm Recording in Orange color;                                                                                                    |

**7. Playback Status:** display the video play status.

Manual Recording in **Dark Green** color.

### 5.1.1 Search & Play Video in General

This menu gives an option to search & play recording for a selected date.

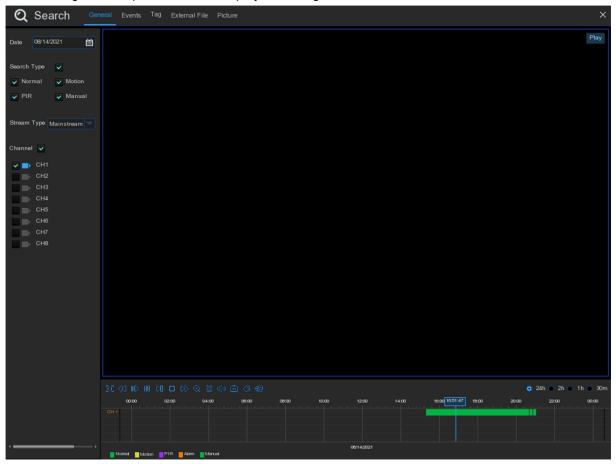

- 1. Click the icon iii to search date from the calendar
- 2. Choose a Search Type.
- 3. Check Channels you would like to search, or check Channel to search all connected channels.
- 4. The search result will display on the timeline from 00:00 to 24:00.
- 5. Click the icon to start playback.
- 6. Control the playback with buttons on Video Playback Controls.
- 7. Use the timeframe options ( 24h 2h 2h 1h 30m ) to view a smaller or larger time period.
- 8. If you want to quickly save a section of video during playing back, use the Video Clip backup function.
- 9. Added the function of Tag, click to add custom tags, click to add default tags, you can make a mark at the current time in the current channel. After complete adding tags, you will be directed to the previously made "mark" in the tag playback interface to play back video.

### 5.1.1.1 Video Clip Backup

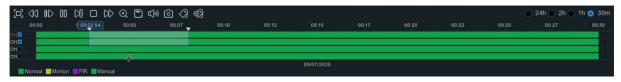

- 1. Insert your USB flash drive to the WIRELESS NVR.
- 2. Start a video recording playback.
- Click X icon.
- 4. Check the channel(s) you want to make a video clip backup.
- 5. Move the mouse cursor to the timeline where you want to start the video clip.
- 6. Press and hold the left button of your mouse, and drag the cursor to the timeline where you want to end the video clip.
- 7. The icon 🐰 has been changed to 🦳 icon, click 🦳 to save the video clip.
- 8. Select a file type for your backup files, click **Save** button to save the video clips. Please make sure your USB driver has enough space to save the video clips.

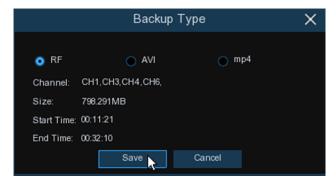

- 9. The backup drive menu appears. Navigate to the folder you want the backup files to save in.
- 10. Click **OK** to begin. The progress bar at the bottom of the window shows you the progress of the backup.

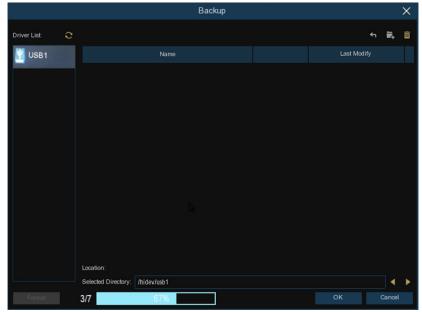

## 5.1.2 Event Search, Playback & Backup

Event search lets you view a list of video recordings with the channel, start time and end time, and recording type conveniently summarized. You can also quickly back up events to a USB flash drive.

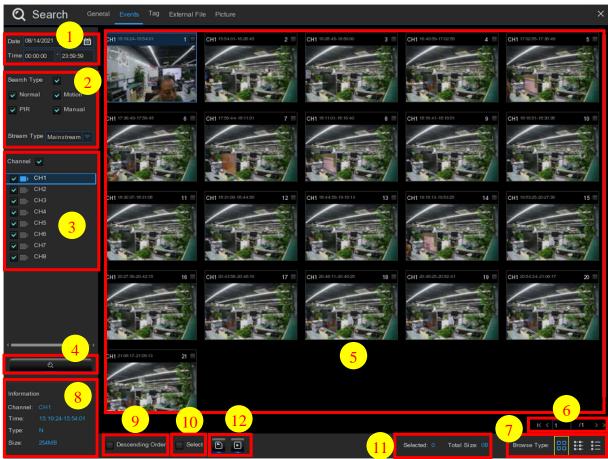

## To search, play & back up for events:

- 1. Click the icon ito choose the date & time you want to search.
- 2. Check the recording types you want to search, or check Search Type to choose all.
- 3. Choose the channels you want to search, or check **Channel** to choose all channels.
- 4. Click icon Q to start search.
- 5. Events fitting your search criteria are displayed in list form. You can double click the left button of your mouse upon one of the events to play the video immediately.
- 6. Click icons K < 1 /106 > > I in the bottom-right corner of the menu to browse between pages of events, or input the page you want to browse.
- 7. You can switch the view of list form by clicking below icons which is show at the right bottom corner of the screen:

- Thumbnails view. You can view the snapshots of the events.
- List view. The events will be displayed in list.

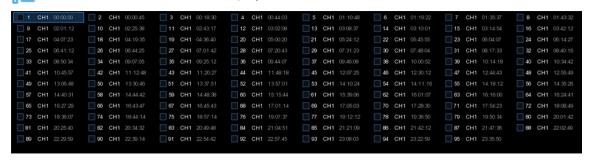

Detailed view. You can view the details of the events.

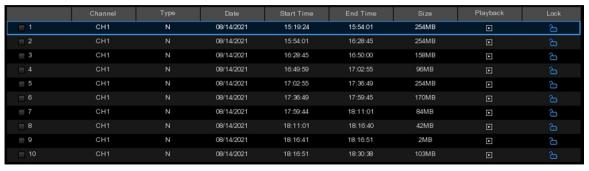

In the detailed view mode, you can lock the video events to keep events from being overwritten in the hard drive. Click the icon  $\fill$  to lock or click  $\fill$  to unlock the events.

- 8. When you click the left button of your mouse upon one of the event, system will show the event information on the left bottom corner of the screen.
- 9. Descending order: sort the file list in descending order.
- 10. Select: Check the box next the number of the event to select files, or check the box next **Select** to select all events in the page.
- 11. The number of selected files, total size information will be displayed at the right bottom of the screen.
- 12. After selecting file, you can click icon to save the video to USB flash drive. Or click icon into event playback control window to play the video.

## 5.1.2.1 Event Playback Control

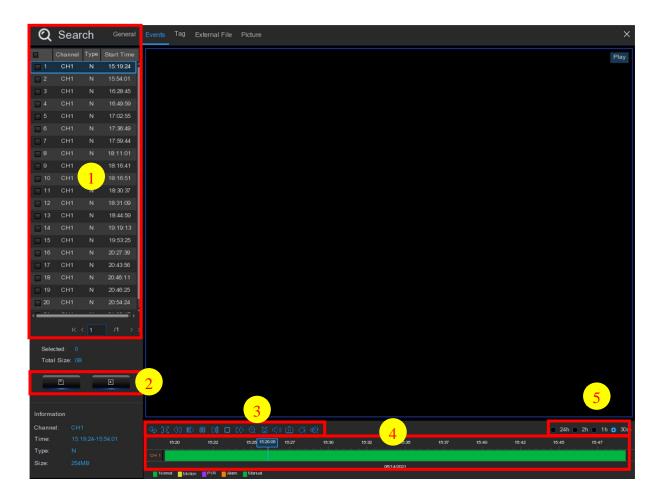

- 1. Event List, you can select the events here.
- 2. Click icon 🗀 to save your selected event videos to USB flash drive. Click icon 🕨 to play video.
- 3. Control the playback with buttons on Video Playback Controls. You can click icon or click right button of your mouse to exit the playback and return to event search window. Add the new function of adding tags, click ② to add custom tags, click ② to add default tags, you can make a mark at the current time in the current channel. After the addition is complete, you will be directed to the previously made "mark" in the tag playback interface to play back.
- 4. The event you are playing now will be displayed on the timeline.
- 5. Use the timeframe options ( o 24h o 2h o 1h o 30m ) to view a smaller or larger time period.

# 5.1.3 Tag

You are allowed to view, edit, play back or delete all tags. Select the time and channel and click ocmplete the search. Click is to jump to the position marked by the tag to play back video.

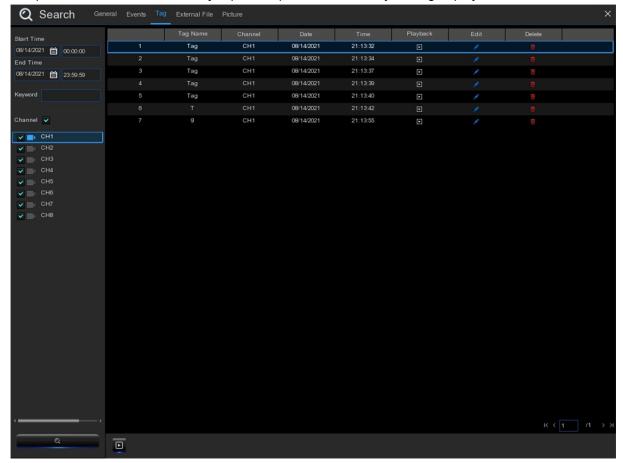

# 5.1.4 External File

This section allows you to play the video of the external USB flash drive. Select the file on the left and the video will be played automatically.

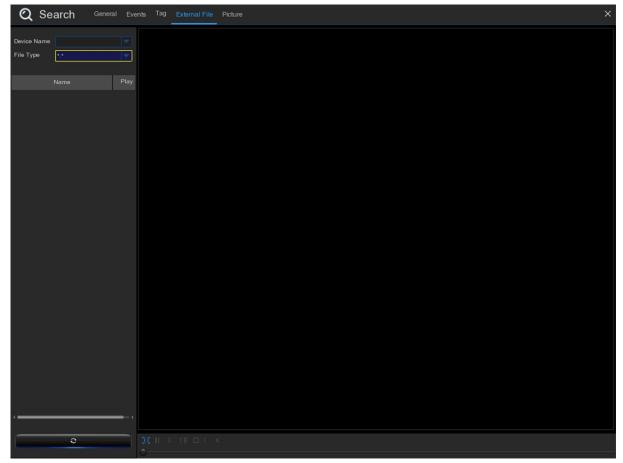

## 5.1.5 Picture Search

This function can be used to search, play and copy snapshots to a USB flash drive.

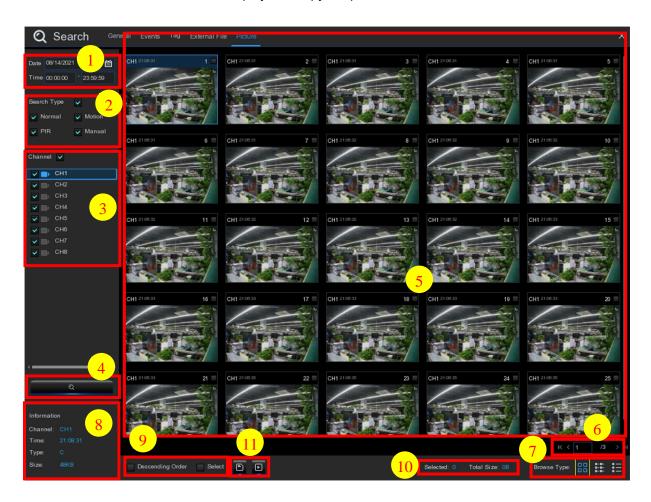

## To search, play & back up pictures:

- 1. Click the icon to choose the date & time you want to search.
- 2. Select the picture capture types you want to search, or check **Search Type** to choose all.
- 3. Choose the channels you want to search, or check Channel to choose all channels.
- 4. Click button Q to start search.
- 5. Pictures fitting your search criteria are displayed in list form. You can double click one of the pictures to get a larger view.
- 6. Click (1 2 ) icons in the bottom-right corner of the menu to browse between pages of pictures, or input the page you want to browse.

- 7. You can switch the view of list form by clicking below icons which is show at the right bottom corner of the screen:
  - Thumbnails view: You can view the snapshots of the events.

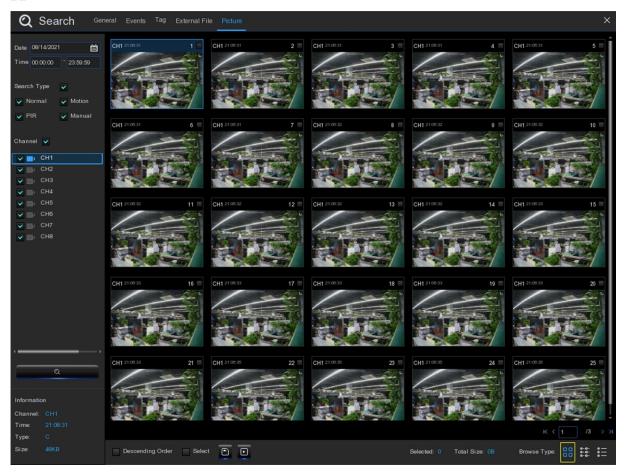

List view: The events will be displayed in list.

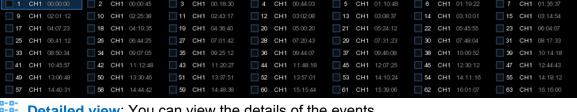

**Detailed view**: You can view the details of the events.

|          | Channel | Туре | Date       | Time     | Size  | Playback |
|----------|---------|------|------------|----------|-------|----------|
| <u> </u> | CH1     | MIN  | 10/24/2017 | 00:00:00 | 160KB | ▶        |
| _ 2      | CH1     | MIN  | 10/24/2017 | 00:12:01 | 201KB | ▶        |
| <b>3</b> | CH1     | MIN  | 10/24/2017 | 00:21:20 | 401KB | ▶        |
| <b>4</b> | CH1     | MIN  | 10/24/2017 | 00:24:38 | 111KB | ▶        |
| <u> </u> | CH1     | MIN  | 10/24/2017 | 00:37:25 | 167KB | ▶        |
| <u> </u> | CH1     | MIN  | 10/24/2017 | 00:55:58 | 210KB | ▶        |

- 8. When you click the left button of your mouse upon one of the pictures, system will show the picture information on the left bottom corner of the screen.
- 9. Check the box next the number of the event to select files, or check the box next Select to select all pictures in the page.
- 10. The number of selected files, total size information will be displayed at the right bottom of the screen.

11. After selecting file, you can click button ■ to save the pictures to USB flash drive. Or click button ▶ to go into picture preview control window.

## **5.1.5.1 Picture Preview Control**

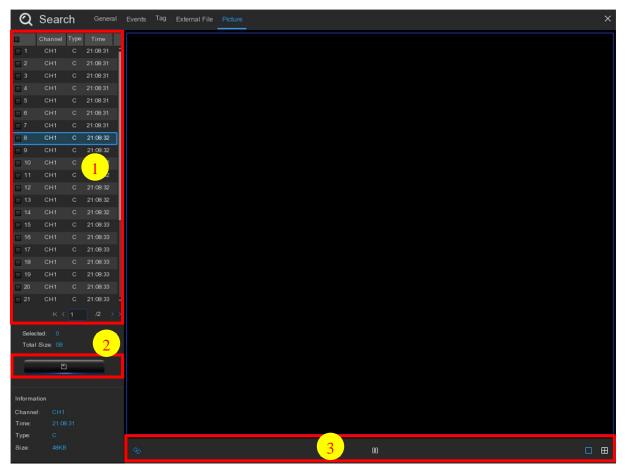

1. Picture List, you can select the pictures here.

snapshot or group of snapshots.

- 2. Click button to save your selected pictures to a USB flash drive. Click button to view the pictures in slideshow.
- 3. Press button to exit preview control window and go back to picture search window. Press button to pause, press to resume slideshow.

  Press button to display previous snapshot or group of snapshots, press to display the next

Click button ☐ to view a single snapshot at a time, click button ☐ to view four snapshots at a time, click button ☐ to view nine snapshots at a time

# **Chapter 6** Remote Access via Web Client

Use the Web Client to remotely access your WIRELESS NVR at any time via a PC. Before you access the Web Client, you need to ensure that the network settings of the WIRELESS NVR are configured properly.

# **6.1** System Environment Requirements

The minimum requirements for hardware and OS required to run Web Client are given as below.

| Item               | Minimum                                                                   | Recommended                   |  |  |
|--------------------|---------------------------------------------------------------------------|-------------------------------|--|--|
| CPU                | Intel® Core™ i5 CPU                                                       | Intel® Core™ i5 CPU or higher |  |  |
| RAM                | 4G or more                                                                | 8G or more                    |  |  |
| Hard Drive         | 500G or more                                                              | 1000G or more                 |  |  |
| Display RAM        | 2G or more                                                                | 4G or more                    |  |  |
| Display Resolution | 1280*1024                                                                 | 1920*1080                     |  |  |
| os                 | Windows 7 and above                                                       |                               |  |  |
| 03                 | Mac OS X®10.9 and above                                                   |                               |  |  |
| DirectX            | DirectX 11                                                                |                               |  |  |
| Direct3D           | Acceleration Function                                                     |                               |  |  |
| Ethernet Adapter   | 10/100/1000M Ethernet Adapter                                             |                               |  |  |
| IE                 | Microsoft Internet Explorer (Ver. 11, 10, 9, 8). It doesn't support Edge. |                               |  |  |
| Mozilla Firefox    | V51 version or lower. It doesn't support V52 version or higher.           |                               |  |  |
| Google Chrome      | V44 version or lower. It doesn't support V45 version or higher.           |                               |  |  |
| Mac Safari         | 5.1or higher.                                                             |                               |  |  |

## 6.2 Web Plugin Download and Installation

To access the Web Client, do the following:

## For IE/Chrome/Firefox:

- 1. Launch the explorer on your PC and enter the WIRELESS NVR static IP address or DDNS domain name (Host Name) in the URL box.
- 2. After step 1, enter the Web login page. Input your user name and password to login the web client.

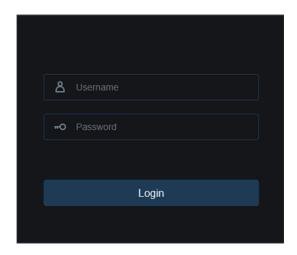

3. After step 2, enter the Web control page of the WIRELESS NVR.

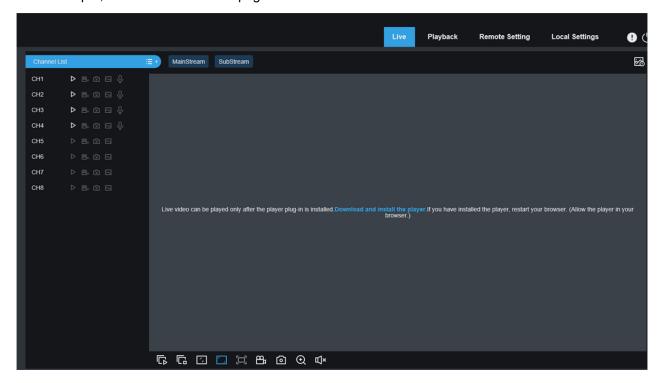

4. Click Download and install the player in the Web, download the plugin and refresh the Web to view.

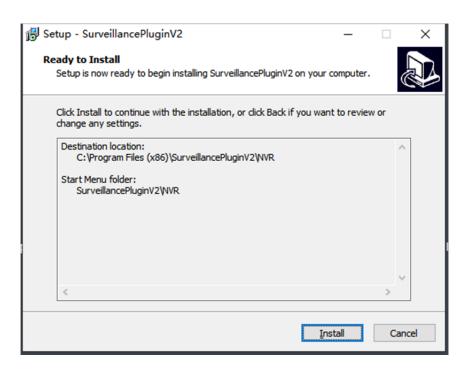

**Note**: If you use Google Chrome, please use Version V41 or lower. If you use V42 to V44, you need to enable NPAPI plugins. Please enter chrome://flags/#enable- NPAPI on URL bar to find and enable NPAPI. It doesn't support V45 or above so far.

#### For Mac SAFARI:

1) Launch the Safari on your Mac, and enter the WIRELESS NVR static IP address or DDNS domain name (Host Name).

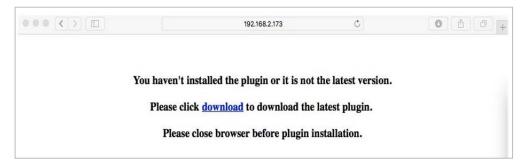

2. Download the plug-in "Surveillance Client ", locate the downloaded file and double click it.

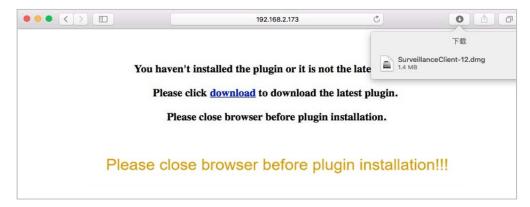

**3.** Click on "Continue" --> "Install". Enter user name and password for Mac computer. Click on "Install Software" --> "Close" to finish installation.

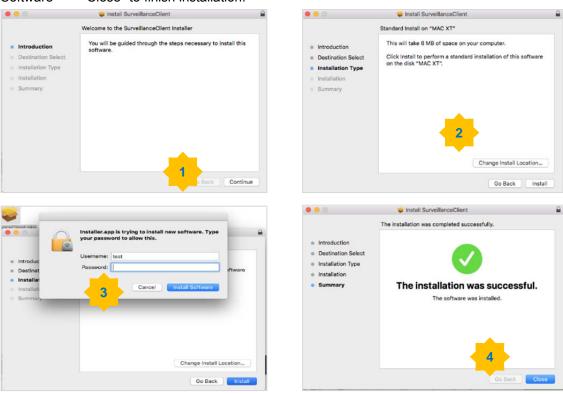

4. Close SAFARI and repeat step 1 to open the Web Client login page.

## 6.3 Web Client Manager

The web client supports to fully control the WIRELESS NVR with administrator account. Please make sure to protect your user name & password to prevent illegal login.

## 6.3.1 Live Interface

This is the first page after you logged in to the Web Client. Here you can open or close live preview, record video to local computer manually, take snapshots of the screens, and adjust color etc.

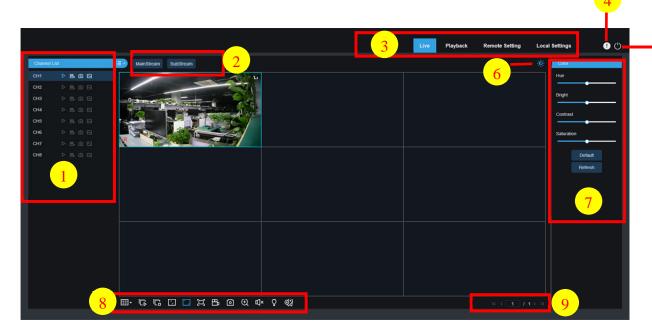

- 1- Channel List: Open the channel list n of the quick camera function.
  - Click the icon to display the channel list.
  - Click the icon 
    to close the channel list.
  - Turn on/off live video streaming. When the live video stream is turned on, the icon is displayed in blue.
  - Manual recording icon. Click to start recording streaming video manually. Click again to

stop recording. Save the manual video to your computer. When recording, the icon is blue.

- Manual snapshot icon. Click to save a snapshot of the current real-time display to your computer.
- Bit rate icon. The camera is set to use mainstream, sub-stream or mobile streaming video settings. Mobile streaming only applies to IP channels.

## 2- Live video stream option:

Mainstream: View all the live videos through high-quality mainstream video settings.

Sub-stream: View all live videos through the medium-quality sub-stream video settings.

## 3- Main menu:

Live view: View real-time video from the camera.

Playback: View the recorded video saved in the NVR hard drive disk.

Remote setting: Access function of NVR setting menu.

Local Settings: Set the download location of videos and snapshots taken through the Web client,

and select the "File Type" of the video file.

- 4- Information: Hover the mouse to view system user, IE version, plug-in version information.
- 5- Exit.
- 6- Color controls on-off: Click to show or hide color controls.
- 7- Color setting: To set quantitative value of color controls.
- 8- Live view control button:

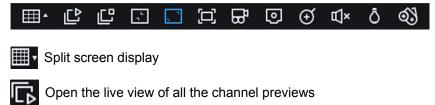

Close all channel previews

Criginal ratio: Display live video in original ratio

Stretch: Stretch the real-time video to fit the entire area of each channel on the screen

Enlarge the web client to full screen

Manual recording: Click to start manual recording of all displayed channels. Click again to stop recording. Save the manual video to your computer.

Manual capture: Click to capture the current images of all displayed channels and save them to your computer.

Electronic zoom: Click on an active image, then click-drag across an area of the active image to zoom in. Right-click to return to the normal display.

Volume control: Adjust the volume by adjusting the Level. Silent mode

White light control, you can manually turn on the white light deterrent.

Set Tag, you can set the Tag for record, set the Tag once, the Tag can record one minute, this is default, Tag name may the edit.

9- Navigation: Display the current channel page number. Use the arrow keys to switch between pages.

## 6.3.2 Playback

You can search & play recorded files stored on the HDD inside the WIRELESS NVR, and save the video on your PC.

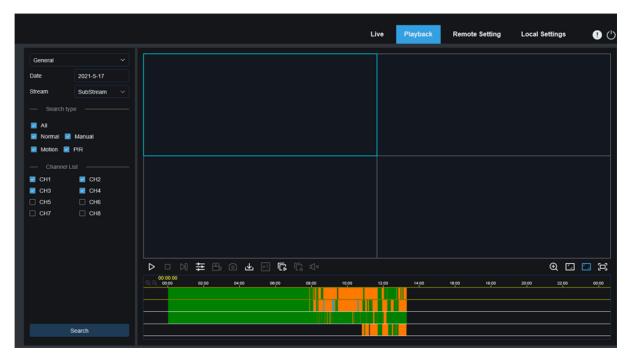

#### **Record Search:**

- 1. Click the Playback icon in the upper right corner to enter the playback interface.
- 2. Select the date to check the recording on the calendar. The days with recording is displayed with a red underline.
- 3. Select the type of recording you want to query in "Type", or select "All" to query all types of recordings.
- 4. Select the video stream you want to search and play. If you want to play sub-stream recordings, please make sure you have set the NVR to DualStream recording in <u>4.2.2.1 Recording settings</u>.
- 5. Check the channel you want to play back in "Channel" (up to four channels can be searched and played back at the same time).
- 6. Click the **Search** icon to search for video.
- 7. Videos suitable for your search will be displayed on the timeline. Click the video clip you want to start playing, and then click the play icon to play the video.

# 6.3.2.1 Playback control icon

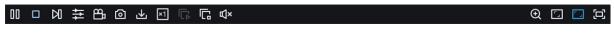

Play a single recording.

- Pause a single recording.
- Stop playing a single channel recording.
- Playback frame by frame: Move forward one frame and move frame by frame through playback. It is only available when the synchronized playback option is not selected.
- Synchronous play: click to play the selected channel synchronously at the same time.
- Click one of the channels that are playing, and then click the recording icon to record the current video to your computer. Click again to stop recording.
- Click on one of the channels that is currently playing, and then click the capture icon to take a snapshot and save it to your computer.
- Open the "download" menu, you can download the video of the selected channel at a certain time.

|                                      |  | Start Time          | End Time            | Status         | File Size |
|--------------------------------------|--|---------------------|---------------------|----------------|-----------|
| 1                                    |  | 2021-02-20 00:00:00 | 2021-02-20 00:06:01 | Not Downloaded | 180.91M   |
| 2                                    |  | 2021-02-20 00:06:01 | 2021-02-20 00:14:28 | Not Downloaded | 253.81M   |
| 3                                    |  | 2021-02-20 00:14:28 | 2021-02-20 00:22:58 | Not Downloaded | 253.99M   |
| 4                                    |  | 2021-02-20 00:22:58 | 2021-02-20 00:31:24 | Not Downloaded | 253.73M   |
| 5                                    |  | 2021-02-20 00:31:24 | 2021-02-20 00:39:49 | Not Downloaded | 253.62M   |
| 6                                    |  | 2021-02-20 00:39:49 | 2021-02-20 00:48:19 | Not Downloaded | 253.86M   |
| 7                                    |  | 2021-02-20 00:48:19 | 2021-02-20 00:56:49 | Not Downloaded | 253.90M   |
| 8                                    |  | 2021-02-20 00:56:49 | 2021-02-20 01:05:18 | Not Downloaded | 253.83M   |
| 9                                    |  | 2021-02-20 01:05:18 | 2021-02-20 01:13:44 | Not Downloaded | 253.55M   |
| 10                                   |  | 2021-02-20 01:13:44 | 2021-02-20 01:22:10 | Not Downloaded | 253.46M   |
| 11                                   |  | 2021-02-20 01:22:10 | 2021-02-20 01:30:36 | Not Downloaded | 253.67M   |
| 12                                   |  | 2021-02-20 01:30:36 | 2021-02-20 01:39:06 | Not Downloaded | 253.98M   |
| 13                                   |  | 2021-02-20 01:39:06 | 2021-02-20 01:47:35 | Not Downloaded | 253.62M   |
| 14                                   |  | 2021-02-20 01:47:35 | 2021-02-20 01:56:01 | Not Downloaded | 253.58M   |
| 14 Row / Page         1   14Page > > |  |                     |                     |                |           |
| Start Download Stop Download         |  |                     |                     |                |           |

Select the file you want to download, press the start download icon to start, and you will see the download status. Press the stop download icon to stop downloading.

- Playback speed: Click to select the playback speed.
- Play all channels: Click to play all the channels you choose to search. Only available when the synchronized playback option is not selected.
- **Stop playing all channels**: Click to stop playing all channels. Only available when the synchronized playback option is not selected.
- **Electronic zoom**: Click on the video that is playing, then click and drag an area of the video to zoom in. Right-click to return to the normal display.
- Original ratio: Display the video that is played in the original ratio.
- **Stretch**: Stretch the played video to fit all areas of each channel on the screen.
- Enlarge the web client to full screen playback.

## 6.3.2.2 Picture Playback

After setting up the screenshot in <u>4.2.3.1 Capture</u>, you can search for the captured pictures here. You can search for up to 5000 pictures at a time, and you can modify the time interval to search as needed.

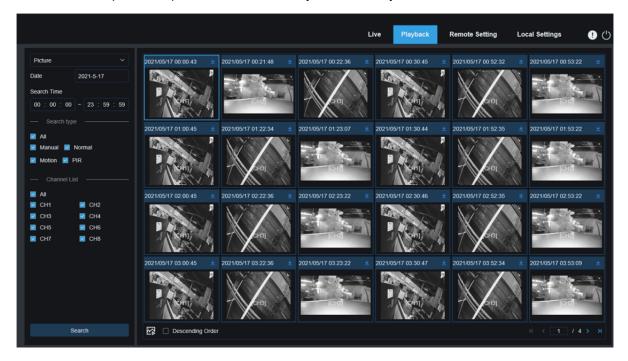

#### **Search for screenshots:**

- 1. Click Playback in the upper right corner of the window.
- 2. Select **Picture** from the drop-down menu in the upper left corner.
- 3. Select a day on the calendar to search. Dates with snapshots are underlined in red.
- 4. Select the type of picture you want to search from the list in the **Search Type** menu, or select **All** to search for all types.
- 5. Check the channels you want to search for recording.
- 6. Click Search.
- 7. Images that match your search criteria will be displayed on the right.

You can double-click any picture to enter the small clip playback interface, and click  $\diamondsuit$  to return to the previous interface.

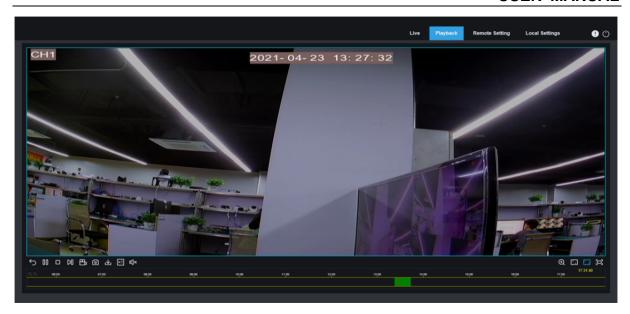

# **6.3.3 Remote Settings**

You can configure the NVR settings remotely here. Please refer to <u>Chapter 4 NVR System Setup</u> for more details about NVR settings.

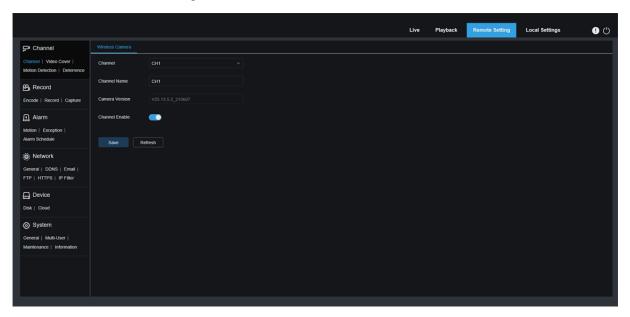

# 6.3.4 Local Settings

Set the download location of videos and snapshots taken through the web client, and select the "File Type" of the video file.

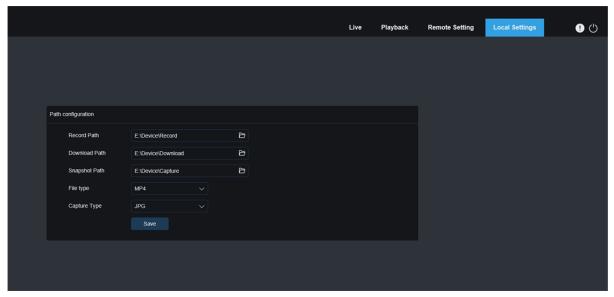

**Record Path:** Click to browse and select the folder where you want to save the manual recording on your computer.

**Download Path:** Click **to** browse and select the folder where you want to save the downloaded video to your computer.

**Snapshot Path:** Click **to** browse and select the folder where you want to save the manually captured snapshot to your computer.

File Type: Select the type of manual recording file you like.

Save: Click to save the modifications.

# Chapter 7 View the backup video on PC/Mac

This section is about playing the backup file with the powerful video player included in the CD. For Mac users, please install the application "VideoPlayer\_x.x.xx\_xxxx\_xxx\_xx.dmg", for example: VideoPlayer\_1.0.15\_2017\_01\_6.dmg.

For PC users, please install the application "VideoPlayer\_x.x.xx\_xxxx\_xxx\_xx.exe", for example: VideoPlayer 1.0.15 2017 01 06.exe.

## Minimum computer system requirements:

- Intel Pentium 4 or above
- Microsoft system XP / Vista / 7/8/10
- 256MB RAM
- 16MB existing
- 1. Install the video playersoftware of the CD and run it.

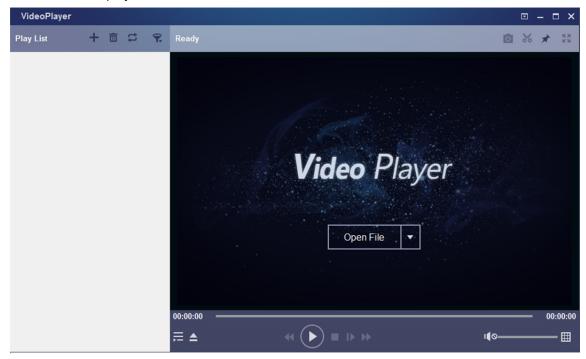

- 2. Copy the backup file to your computer.
- 3. Click the "Open File" icon or click the "+" icon in the playlist to load a single or multiple video files.

It supports adding and playing ".rf", ".avi", ".mp4", ".264" and ".265" format files. Click the icon to load the video folder that is backed up.

## **Video Player Control**

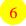

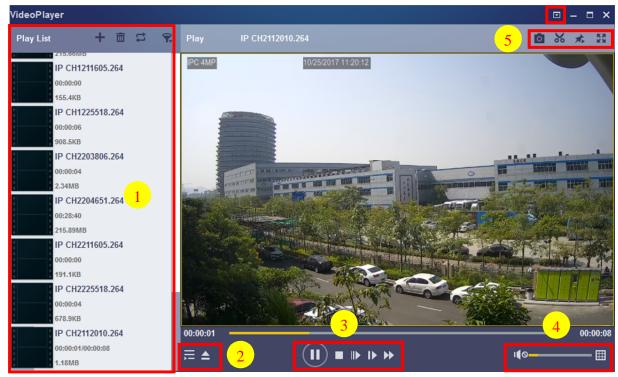

## 1. Play List

- Add files.
- Delete files.
- Select the play mode: play a single file and stop; play all listed files in order; repeat one file, repeat all files.
- Filter by file name.
- 2. Hide/Show Play List.
  - Click to open file or load folder.

## 3. Play Control

- Play.
- Pause playing.
- Stop playing.
- Play frame by frame: Click once to play one frame of video.
- Slow playback: You can set 1/2, 1/4, 1/8 and 1/16 times speed playback.
- Fast forward: x2, x4, x8 and x16 speed playback can be set up.

## 4. Volume Control

Multi-screen playback: It allows multiple videos to be played at once. When you select "Multi-screen playback", you can drag the video of the "Playlist" to the "Play" interface.

- 5. Snapshots.
  - Make Save a video clip to your computer. Press once to start, press again to end the video clip.
  - Put the video player on top.
  - Display the video window in full screen.
- **6.** Advanced settings menu Select the language of the player, and configure the functions of the player.

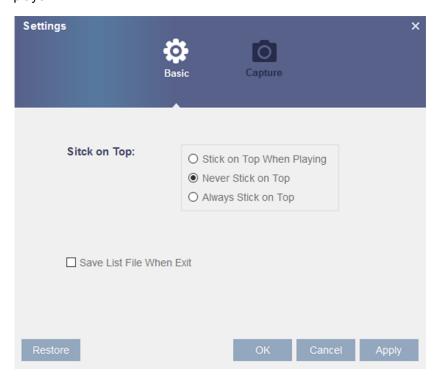

Basic Settings: Set up stick-on-top mode.

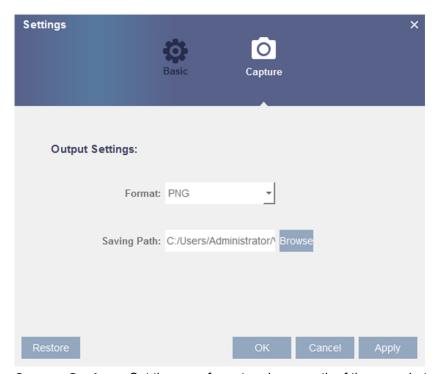

**Capture Settings:** Set the save format and save path of the snapshot.

# Chapter 8 Remote Access via Mobile Devices

NVR supports remote access through mobile devices which is based on Android and iOS operating systems.

- 1) For Android device, App Store or iOS device, search for RXCamView in Google Play Store and install it.
- 2) Run the application and the real-time viewing screen will be displayed.

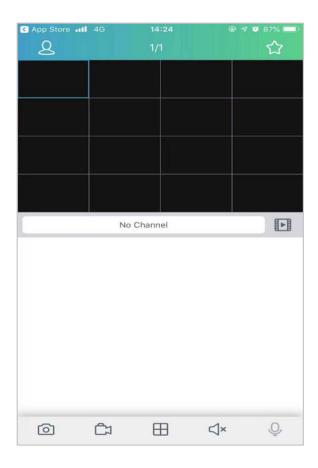

3) Click the icon to open the menu, select the device list "device list", and click "+" to add a device.

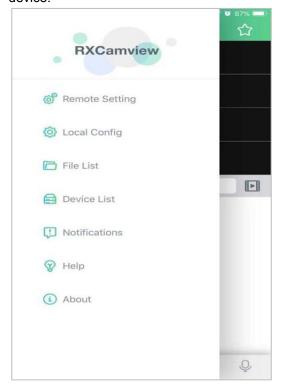

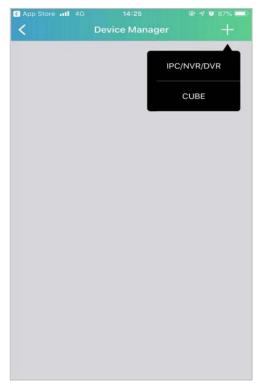

4) Select "Manual Add",

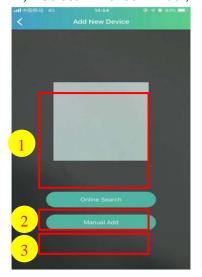

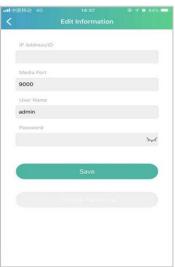

User name and password of the NVR.

enter the NVR information, and add a new device.

- 1. Scan the QR code: Scan the QR code to add a device.
- 2. Online Search: In the same local area network as the device, search for the device and add it.
- 3. Manual Add:

IP address/ID: Enter the IP address or P2P ID;

Media Port: Enter media port in network settings.

User Name and Password: Enter the

5) After all settings are completed, click Save to save the information. When the device is connected, the app will switch to real-time display.

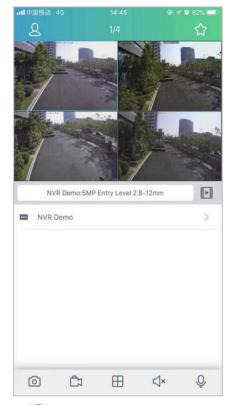

| 1 channel display  |                |
|--------------------|----------------|
| 4 channel display  | $\blacksquare$ |
| 6 channel display  |                |
| 8 channel display  |                |
| 9 channel display  | <b>=</b>       |
| 16 channel display | 16             |

**NOTE**: The app displays up to 16 channels in one screen interface, you can slide the screen to move to the next screen to view other 16 channels, a total of 80 channels can be displayed.

Capture: Capture the image of oselected channel screen, save it in the APP file list, and download the captured picture to the mobile phone in the file list.

Record: Record the selected channel, save it in the APP file list, and download the recorded video to the mobile phone in the file list.

Audio: turn on or off the sou <

×

Intercom: Two-way device intercom (if your NVR supports).

PTZ Control (if your IPC supports).

Close channel: Press and hold the video image, this icon will appear at the top of the w indow, drag the video to this icon to close the video preview.

# **Chapter 9 Appendix**

# 9.1 Troubleshooting

1. Q: What can I do if the system does not detect the HDD?

A: Check if the power supply system is properly connected and data cord and power cables are securely connected, and if something wrong with the HDD interface. Or you may check if your HDD is supported by referring to the specifications or descriptions.

2. Q: I have changed the password but forget the new password, how can I access the system?

A: If you forget system password, please consult with our technical personnel. We strongly suggest user to set password easy to be remembered and relatively safe. If you have safety requirement, please do not set very simply password, such as 000000.

3. Q: We see abnormal video signal or even no video signal by connecting the WIRELESS NVR and camera together. Power supply for both devices is OK. What is wrong?

A: Check network cable at WIRELESS NVR side to see if the cable is firmly connected and if it is worn out and needs to be replaced, or to check if NTSC or PAL is selected consistently.

4. Q: How to prevent WIRELESS NVR from being influenced by heat?

A: The WIRELESS NVR needs to dissipate heat while it is running. Please place the WIRELESS NVR in a place with good air circulation and away from heat sources to ensure stability and life of the WIRELESS NVR.

5. Q: The remote controller of WIRELESS NVR doesn't work while the monitor screen is OK and panel keys are functional. Why?

A: Operate again by aiming the remote controller at the IR receiver on front panel. If it still doesn't work, please check if the batteries in the remote controller are dying. If not, check if the remote controller is broken.

- 6. Q: I want to take out HDD from my PC and install it in WIRELESS NVR. Can it work?
  A: All HDDs supported by the system can be used. But remember, once WIRELESS NVR runs, the data on your HDD will be lost.
- 7. Q: Can I playback while recording?

A: Yes. The system supports the function of playing while recording.

#### 8. Q: Can I clear some records on HDD of WIRELESS NVR?

A: In consideration of the file security, you may not clear part of records. If you want to remove all the records, you can format HDD.

## 9. Q: Why can't I log in WIRELESS NVR client?

A: Please check if the network connection settings are correct and RJ-45 port is with good contact. And check if your account and password are correctly input.

#### 10. Q: Why can't I find any records during playback?

A: Please check if the data line connection for HDD is OK and system time is properly adjusted. Try a few times and restart. If it still doesn't work, check if the HDD is broken.

## 11. Q: Why can't NVR control the PTZ?

A: Please check:

- a) The front PTZ failed.
- b) The setting, connection, and installation of the PTZ decoder are incorrect.
- c) The settings of NVR PTZ is incorrect.
- d) The PTZ decoder protocol does not match the NVR protocol.
- e) The PTZ decoder address does not match the NVR address.
- f) If multiple decoders are connected,  $120\omega$  resistance should be added at the far end of the AB line of the PTZ decoder to achieve reflection suppression and impedance matching. Otherwise, the PTZ control will be unstable.

## 12. Q: Why doesn't dynamic detection work?

A: Please check if the motion detection time and motion detection regional setting are correct and if the sensitivity is set too low.

### 13. Q: Why doesn't alarm work?

A: Please check if the alarm setting, alarm connection and alarm input signals are correct.

#### 14. Q: Why does buzzer keep alarming?

A: Please check the alarm setting, check if motion detection function is enabled and object motion is detected all the time, and check whether the I/O alarm is set as Always Off. Besides, refer to corresponding HDD alarm setting.

15. Q: Why can't I stop recording by pressing "STOP" button or click "Stop Recording" in context menu?

A: Pressing "Stop" or "Stop Recording" can only stop manual record. If you want to stop Scheduled recording in certain time quantum, please change the setting to No Record. To stop Startup recording, please change record mode to scheduled recording or manual recording. Then you may

stop recording by the prescribed methods. And another way of stopping recording is to set channel as off status in record setting.

# 9.2 Usage Maintenance

- 1. To shut down WIRELESS NVR, please firstly shut down the system and then turn off the power. Do not turn off the power directly, otherwise HDD data will be lost or damaged.
- 2. Please keep WIRELESS NVR away from heat sources or places.
- 3. Clean the internal dust regularly. Make sure the good ventilation of WIRELESS NVR so as to ensure the good heat dissipation.
- 4. Please do not plug or unplug the audio and video signal cables and RS-232, RS-485 and other interfaces when the power is on, otherwise these ports will be easily damaged.
- 5. Please check the HDD cable and data cable regularly to see if they are ageing.
- 6. Please prevent the audio and video signals of WIRELESS NVR from being intervened by other electronic devices, and prevent the HDD from being damaged by static electricity and induced voltage.
  - If the network cable is frequently plugged and unplugged, it is suggested to replace connecting line regularly, or the input signal may be unstable.
- 7. This is a class A product. It maybe bring wireless interference in life. Under this situation, it need user to make measures.

### **CAUTION**

RISK OF EXPLOSION IF BATTERY IS REPLACED BY AN INCORRECT TYPE DISPOSE OF USED BATTERIES ACCORDING TO THE INSTRUCTIONS